# Серия GPSMAP® 400/500

## GPSmap 531s Руководство пользователя $\overline{\boldsymbol{0}\,\boldsymbol{v}}$  $352$ **Commencion Reef**  $-0.2 - 2$ km **E028'37.068** GARMIN

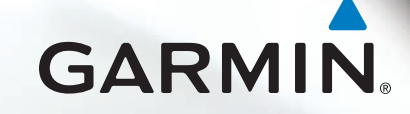

© Garmin Ltd. или подразделения, 2009 г.

Garmin International, Inc. 1200 East 151st Street. Olathe, Kansas 66062, USA Телефон: (913) 397.8200 или (800) 800.1020 Факс: (913) 397.8282

Garmin Ltd. (Европа) Liberty House Hounsdown Business Park, Southampton, Hampshire, SO40 9LR UK Телефон: +44 (0) 870-8501241 (звонок не из Великобритании) 0808 2380000 (звонок из Великобритании) Факс +44 (0) 870-8501251

Garmin Corporation № 68, Jangshu 2nd Road, Shijr, Taipei County, Taiwan Телефон: (886) 2-2642-9199 Факс: (886) 2-2642-9099

Все права сохранены. За исключением случаев, когда иное явно указано в настоящем документе, никакая часть данного руководства не может быть воспроизведена, скопирована, передана, распространена, загружена или сохранена на каком-либо носителе в любых целях без предварительного письменного разрешения компании Garmin. Компания Garmin предоставляет разрешение на загрузку одной копии этого руководства на жесткий диск или другой электронный носитель информации для просмотра и печати одной копии этого руководства или внесенных в него изменений при условии, что такая электронная или печатная копия руководства содержит полный текст данного предупреждения об авторских правах. Любое несанкционированное коммерческое распространение или изменение данного руководства строго запрещены.

Приведенная в этом документе информация может быть изменена без уведомления. Компания Garmin оставляет за собой право изменять или улучшать свои продукты и вносить изменения в содержание руководства без обязательства уведомлять какое-либо лицо или организацию о таких изменениях или улучшениях. Посетите веб-сайт Garmin ([www.garmin.co](www.garmin.com)m) для получения последних обновлений и дополнительной информации об использовании этого и других продуктов Garmin.

Garmin®, логотип Garmin, GPSMAP®, AutoLocate®, BlueChart®, g2 Vision® и MapSource® являются товарными знаками компании Garmin Ltd. или ее подразделений, зарегистрированными в США и других странах. Ultrascroll™, myGarmin и GFS являются товарными знаками компании Garmin Ltd. или ее подразделений. Данные товарные знаки запрещено использовать без официального разрешения Garmin. Логотипы NMEA 2000® и NMEA 2000 являются зарегистрированными товарными знаками Национальной ассоциации морской электроники. Windows® является зарегистрированным товарным знаком компании Microsoft Corporation в США и других странах.

### **Введение**

<span id="page-2-0"></span>Данное руководство содержит информацию для следующих устройств:

GPSMAP® 420/420s GPSMAP 450/450s GPSMAP 421/421s GPSMAP 451/451s GPSMAP 520/520s GPSMAP 525/525s GPSMAP 521/521s GPSMAP 526/526s GPSMAP 550/550s GPSMAP 555/555s GPSMAP 551/551s GPSMAP 556/556s

### **Подсказки и кнопки быстрого доступа**

- Нажмите кнопку **HOME** на любом экране, чтобы вернуться на главный экран.
- Нажмите кнопку **MENU** на любом из главных экранов, чтобы получить доступ к дополнительным параметрам. •
- Нажмите и отпустите кнопку **Питание**, чтобы настроить параметры экрана. •

### **Используемые обозначения**

В тексте данного руководства инструкция по выбору элемента обозначается стрелкой (>). Такие стрелки указывают на то, что необходимо последовательно выбрать несколько элементов на экране с помощью **Манипулятора** и нажимать кнопку **SELECT** после выбора каждого элемента. Например, текст "выберите **Карты** > **Карта навигации**" обозначает, что необходимо выделить элемент **Карты** и нажать кнопку **SELECT**. А затем выделить элемент **Карта навигации** и снова нажать кнопку **SELECT**.

### **Основные разделы**

- Включение и выключение устройства: [стр. 3](#page-8-0).
- Прием спутниковых сигналов GPS: [стр. 5](#page-10-0). •
- Установка и извлечение карт SD: [стр. 6](#page-11-0).
- Восстановление заводских настроек: [стр. 6](#page-11-1).
- Навигационная карта: [стр. 8](#page-13-0). •
- Изменение настроек карты: [стр. 12](#page-17-0).
- Навигация к пункту назначения: [стр. 22](#page-27-0). •
- Маршрутные точки: [стр. 24](#page-29-0). •
- Настройка системных параметров: [стр. 37](#page-42-0).
- Работа с сонаром: [стр. 44](#page-49-0).
- Сигналы и сообщения: [стр. 55](#page-60-0). •

### Содержание

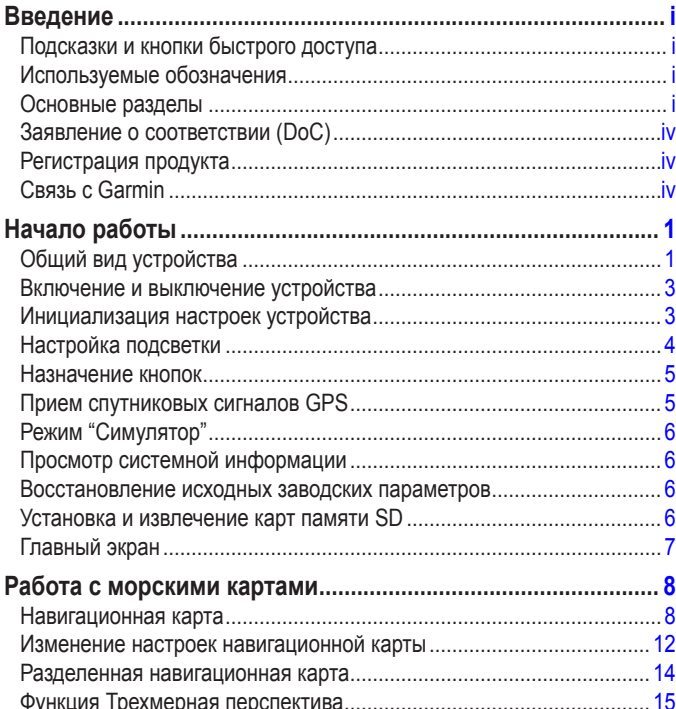

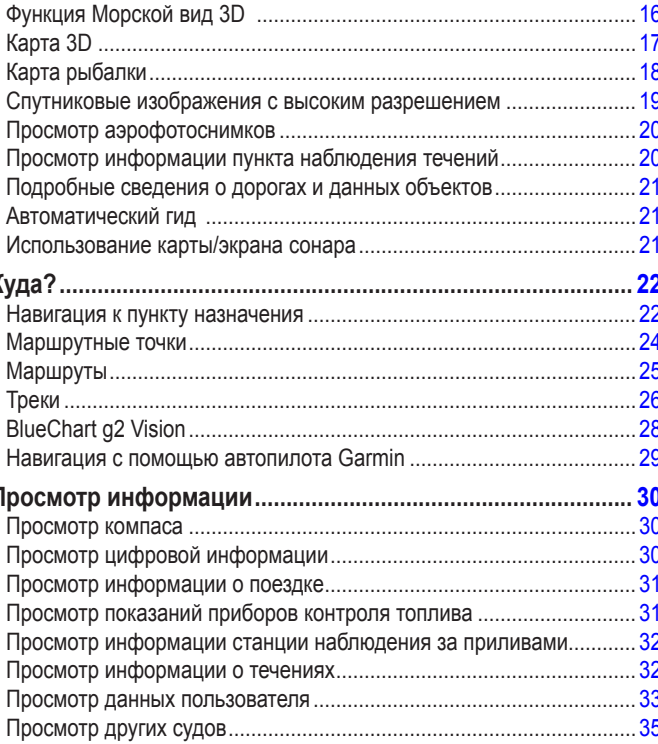

Г

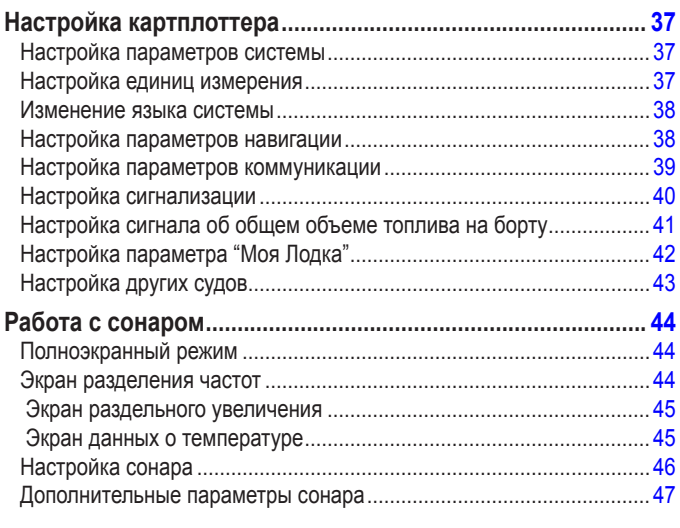

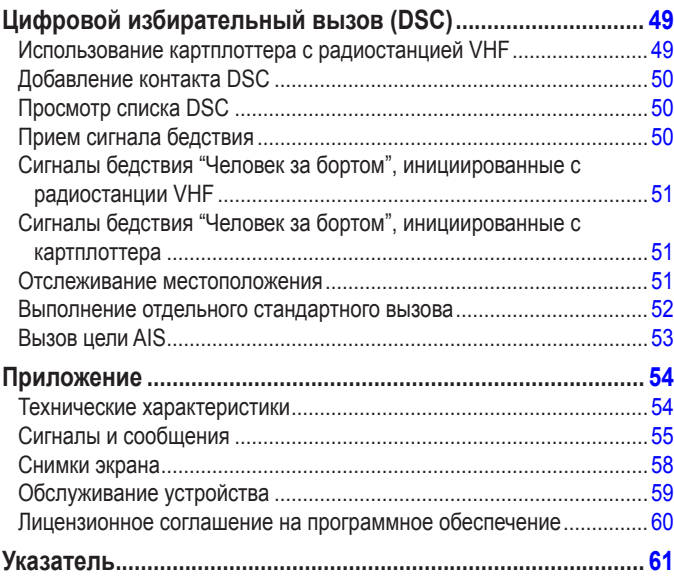

<span id="page-5-0"></span>

См. руководство *Важные сведения о продукте и информация о безопасности* в упаковке изделия для ознакомления с предупреждениями по безопасности и другой важной информацией.

### **Hg - лампы внутри продукта содержат ртуть и должны быть переработаны или утилизированы согласно местным, федеральным законам или законам штата.**

Дополнительную информацию см. по адресу: [www.garmin.com/aboutGarmin/environment/disposal.js](www.garmin.com/aboutGarmin/environment/disposal.jsp)p.

### **Заявление о соответствии (DoC)**

### **Регистрация продукта**

Зарегистрируйте продукт сегодня, чтобы мы могли лучше обслуживать вас. Посетите веб-сайт [http://my.garmin.co](http://my.garmin.com)m. Храните чек или его копию в надежном месте.

### **Связь с Garmin**

В случае возникновения вопросов при использовании устройства обратитесь в службу поддержки Garmin. В США посетите сайт [www.garmin.com/suppor](www.garmin.com/support)t, или свяжитесь с телефонной службой Garmin USA по номерам (913) 397-8200 или (800) 800-1020.

В Великобритании свяжитесь с Garmin (Europe) Ltd. по телефону 0808 2380000.

В Европе посетите сайт [www.garmin.com/suppor](www.garmin.com/support)t и щелкните **Contact Support**, чтобы получить сведения о предоставлении поддержки в вашей стране, либо позвоните в копанию Garmin (Europe) Ltd. по телефону +44 (0) 870.8501241.

Компания Garmin заявляет, что устройства серий GPSMAP 400 и GPSMAP 500 соответствует всем основным требованиям и другим применимым положениям директивы 1999/5/EC.

Для просмотра полного текста заявления о соответствии см. веб-сайт Garmin для вашего продукта Garmin по адресу: [www.garmin.co](www.garmin.com)m.

### **Начало работы**

### <span id="page-6-0"></span>**Общий вид устройства**

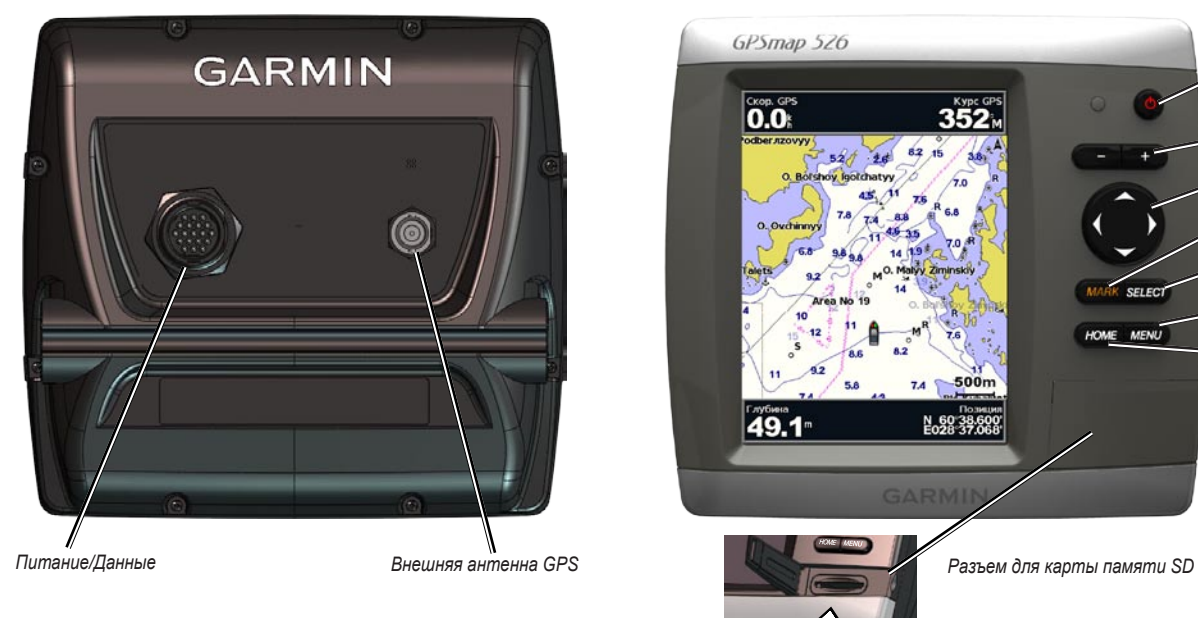

**GPSMAP 520/525/550/555**

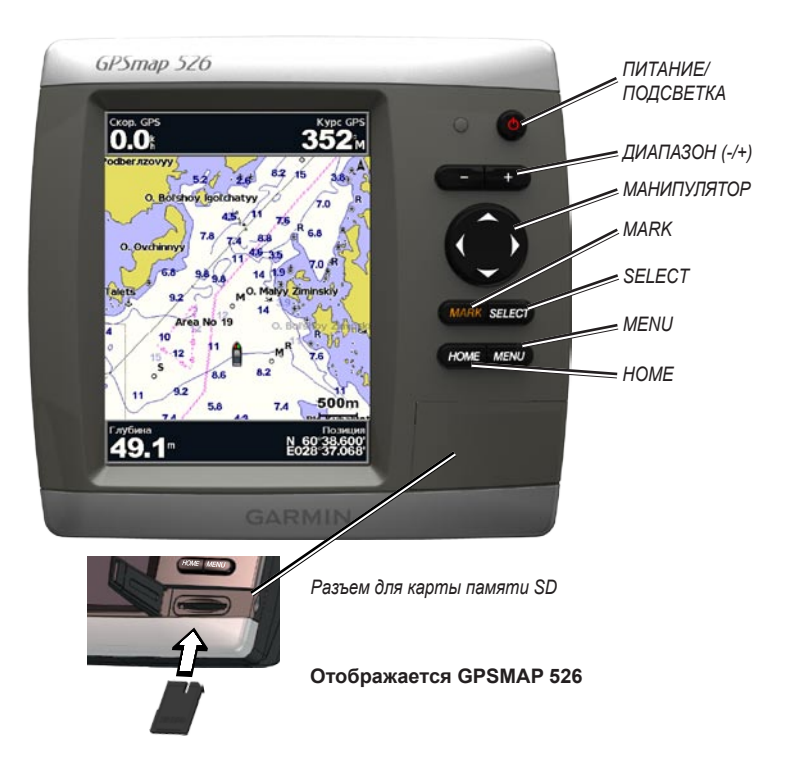

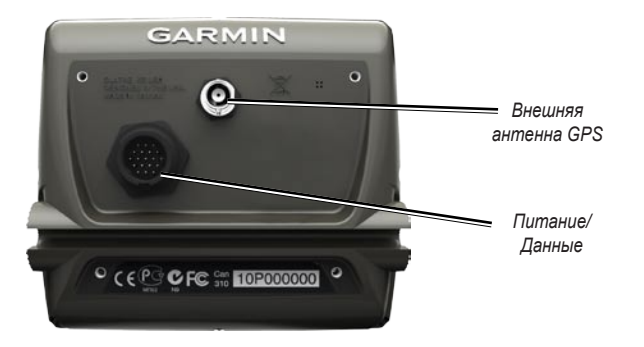

**GPSMAP 420/450**

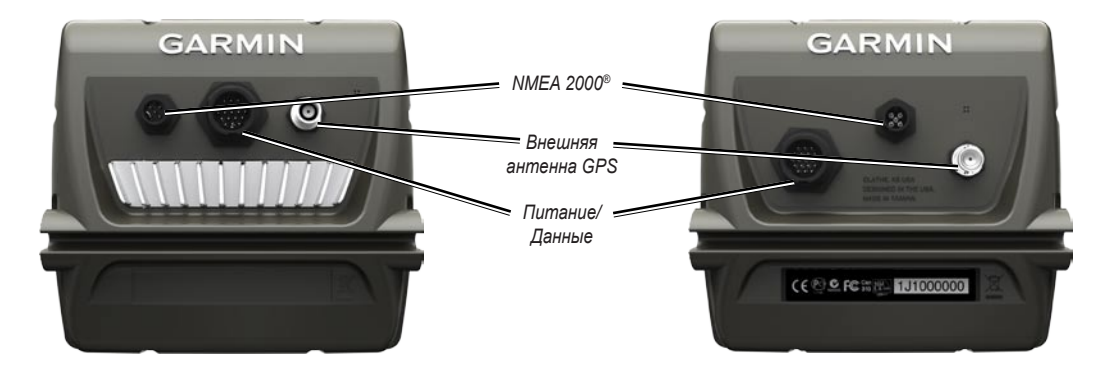

### <span id="page-8-1"></span><span id="page-8-0"></span>**Включение и выключение устройства**

Чтобы выключить устройство, нажмите и отпустите клавишу **Питание**. При появлении экрана предупреждения выберите **Согласен**, чтобы открыть главный экран.

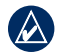

**Примечание:** При первом включении необходимо задать начальные значения параметров. См. "[Инициализация настроек устройства](#page-8-2)."

Чтобы выключить устройство, нажмите и удерживайте кнопку **Питание**.

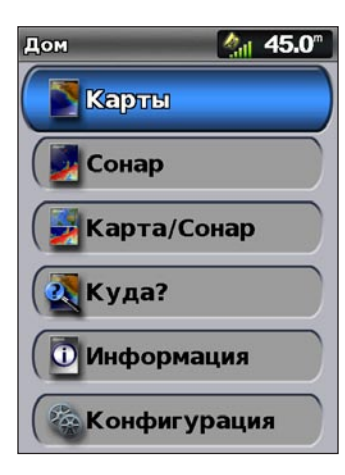

**Главный экран**

### <span id="page-8-2"></span>**Инициализация настроек устройства**

При первом включении необходимо задать начальные значения параметров.

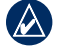

**Примечание:** позднее данные параметры можно будет изменить, используя экран Настройка ([стр. 6\)](#page-11-1).

**Язык** — выберите язык, который будет использоваться при работе с устройством.

**Приветствие** — выберите **OK**.

**Сохранить демонстрацию** — выберите **Нет**. (Этот параметр доступен только пи первом включении устройства.

**Устройства NMEA** — если имеются устройства NMEA 0183, подключенные к последовательному порту, укажите порты, использующиеся для подключения.

**Приемник AIS** (недоступно, если выбрано **Нет** для **Устройства NMEA**) — выберите **Да**, если одно из устройств, подключенных к последовательному порту, является приемником AIS (автоматическая идентификационная система).

**Формат координат** — укажите необходимую систему координат для отображения данных о местоположении.

**Формат времени** — выберите необходимый формат представления времени **12 часов**, **24 часа** или **UTC**.

**Единицы измерения** — укажите единицы измерения для выводимых на экран данных: **Английские**, **Метрические** или **Морские**.

<span id="page-9-0"></span>**Минимальная безопасная глубина** — выберите минимальную безопасную глубину для вашего судна. См. технические характеристики вашего судна.

**Сигнал Мелководье** — доступен только при получении данных о глубине от сонара NMEA. Выберите **Да** или **Нет**.

**Минимальный вертикальный габарит** — выберите минимальный габарит по высоте для вашего судна. См. технические характеристики вашего судна.

**Диапазон сигналов AIS** — выберите расстояние, при достижении которого сигнал будет воспроизводиться при наличии судов AIS рядом с вашим судном ([стр. 43](#page-48-1)).

**Время сигнала AIS** — выберите время воспроизведения сигнала при нахождении судна AIS на курсе на перечение границы безопасной зоны вокруг вашего судна [\(стр. 43](#page-48-2)).

Если обнаружен датчик скорости относительно воды, отобразится сообщение с запросом на подтверждение немедленном выполнении его калибровки. Выберите **Да** или **Нет**.

### **Настройка подсветки**

1. Нажмите и отпустите кнопку **Питание**.

2. Выберите **Подсветка**.

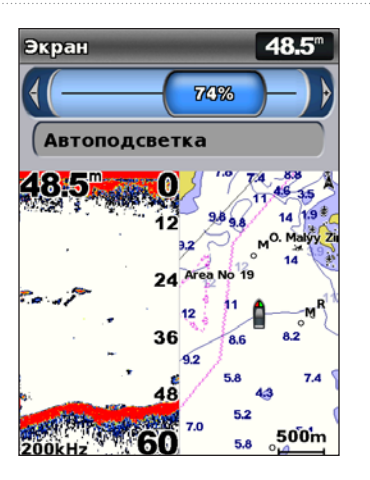

Чтобы подсветка в устройстве регулировалась автоматически в зависимости от условий освещенности, выберите **Автоматическая подсветка** (автоматическая подсветка доступна только на GPSMAP 525, 526, 555 и 556).

#### **Чтобы переключаться между режимами "День" и "Ночь":**

- 1. Нажмите и отпустите кнопку **Питание**.
- 2. Выберите **Цветовой режим**.
- 3. Нажимайте правую или левую кнопку **Манипулятора**, чтобы переключаться между режимами.

5

Начало работы

**ПИТАНИЕ/ПОДСВЕТКА** — нажмите и удерживайте, чтобы включить или выключить устройство; нажмите и отпустите, чтобы настроить подсветку и режим день/ночь.

**ДИАПАЗОН (-/+)** — нажмите, чтобы настроить диапазон сонара. Коснитесь, чтобы увеличить или уменьшить масштаб изображения карты. Нажмите, чтобы перейти по спискам вверх или вниз.

**МАНИПУЛЯТОР** — нажмите верхнюю, нижнюю, левую или правую кнопку для перехода по меню, выделения полей и ввода данных.

**MARK** — нажмите, чтобы отметить маршрутную точку.

**SELECT** — нажмите, чтобы выбрать выделенные элементы.

**HOME** — нажмите, чтобы вернуться на главный экран.

**MENU** — нажмите, чтобы получить доступ к дополнительным настройкам; нажмите, чтобы вернуться на предыдущий экран.

### <span id="page-10-0"></span>**Прием спутниковых сигналов GPS**

При включении устройства приемник GPS должен получить данные со спутника и определить текущее местонахождение. Когда устройство принимает спутниковый сигнал, полоски мощности сигнала в верхней части главного экрана показаны зеленым цветом . При потере сигнала со спутника зеленые вертикальные полоски исчезают, «а на месте значка, обозначающего местоположение судна, появляется мигающий знак вопроса.

Дополнительную информацию о GPS см. на веб-сайте Garmin [www.garmin.com/aboutGP](www.garmin.com/aboutGPS)S.

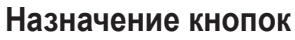

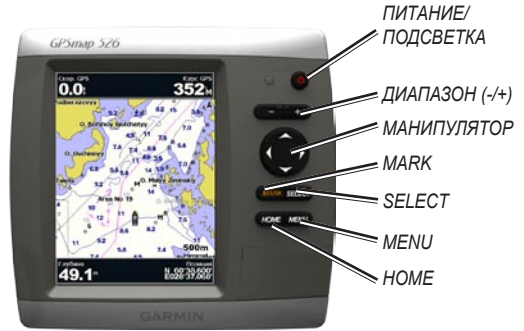

51.7

 $500m$ 

<span id="page-10-1"></span>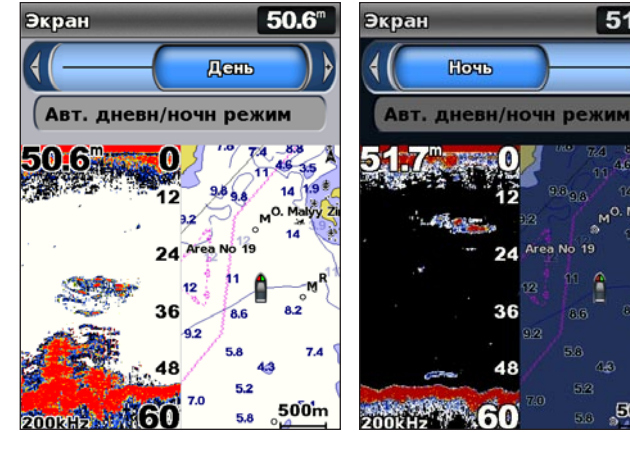

### <span id="page-11-2"></span>**Режим "Симулятор"**

В режиме "Симулятор" приемник GPS отключается, чтобы устройство можно было использовать в помещении или для практики. В режиме Симулятор устройство не отслеживает положение спутников.

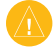

**Внимание:** Поскольку приемник GPS выключен, не пытайтесь пользоваться навигацией в режиме Симулятор. Строка мощности сигнала (вертикальные зеленые полоски) имитируется и не отображает мощности текущего спутникового сигнала.

**Чтобы включить режим "Симулятор", выполните следующие действия:**

- 1. На главном экране выберите **Конфигурация** > **Система** > **Симулятор**.
- 2. Выберите **Настройка**, чтобы задать скорость, отслеживание треков и положение.

### **Просмотр системной информации**

Можно просмотреть версию ПО устройства, версию рабочей карты и идентификационный номер устройства картплоттера. Эта информация может потребоваться при обновлении ПО системы или приобретении дополнительных карт.

На главном экране выберите **Настройка** > **Система** > **Системная информация**.

### <span id="page-11-1"></span>**Восстановление исходных заводских параметров**

**Внимание:** В результате выполнения этой операции вся введенная информация будет удалена.

- 1. На главном экране выберите **Настройка** > **Система** > **Системная информация** > **Заводские настройки**.
- 2. Выберите **Сброс**, чтобы восстановить все заводские настройки, или выберите **Нет** для отмены. Устройство будет перезагружено и отобразится запрос на изменение настроек устройства [\(стр. 3](#page-8-2)).

### <span id="page-11-0"></span>**Установка и извлечение карт памяти SD**

Данное устройство поддерживает карты памяти Secure Digital (SD). Используйте дополнительные карты памяти BlueChart® g2 Vision® SD для отображения снимков со спутника в высоком разрешении, а также аэрофотоснимков портов, гаваней, пристаней и других объектов. Перенести такие данные, как точки, маршруты и треки на другие совместимые устройства Garmin или на компьютер можно при помощи чистых карт памяти SD [\(стр. 34\)](#page-39-0). Разъем для карт памяти SD расположен в правой нижней части устройства.

Чтобы вставить карту памяти SD, откройте дверцу и нажмите на карту до щелчка. Снова нажмите и отпустите карту, чтобы извлечь ее из устройства.

<span id="page-12-0"></span>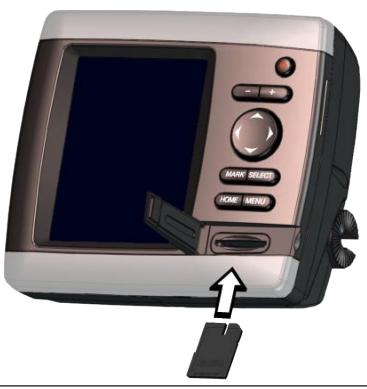

**Примечание:** для переноса маршрутных точек из программы MapSource®, при помощи карты памяти SD, обновите программу до новейшей доступной версии, щелкнув **Справка** > **Проверить обновления ПО** или посетите сайт компании Garmin на [www.garmin.co](www.garmin.com)m.

### **Главный экран**

Используйте главный экран для доступа к другим экранам. Нажмите кнопку **HOME** на любом экране, чтобы вернуться на главный экран.

**Карты** — выбор следующих карт: Навигация, Рыбалка, Трехмерная перспектива, Морской вид 3D, Подводный вид 3D и Разделить навигационную карту. **•**

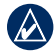

**Примечание:** Карты в режимах Морской вид 3D, Подводный вид 3D и Карта рыбалки доступны только при использовании карт памяти BlueChart g2 Vision SD.

- **Сонар**  настройка и получение данных сонара [\(стр. 44\)](#page-49-0). **•**
- - **Примечание:** Данный параметр доступен только для устройств со встроенным эхолотом (для моделей. номера которых заканчиваются на "s", например GPSMAP 526s) или при наличии датчика, подключенного к внешнему эхолоту, например, Garmin GSD 20/21/22.
- **Карта/Сонар** настройка экрана для отображения таблицы и сонара **•** на разделенном экране [\(стр. 21\)](#page-26-1).
- **Куда?** доступ к функциям навигации ([стр. 22\)](#page-27-2).
- **Информация**  просмотр информации о приливах, течениях, астрономических данных, данных пользователя, а также информации о других судах [\(стр. 30\)](#page-35-1). **•**
- **Конфигурация**  доступ к параметрам устройства и системы ([стр. 37](#page-42-0)). **•**

### **Работа с морскими картами**

<span id="page-13-1"></span>Данный картплоттер имеет всемирную карту, встроенную подробную карту материковых озер США, картографию BlueChart g2 береговой линии США или какой-либо определенной страны.

- **Навигационная карта**  отображение всех соответствующих навигационных данных доступных на предустановленных картах, включатся буи, огни, кабели, сигналы на глубине, гавани, а также вид сверху на станции прилива. **•**
- **Функция трехмерной перспективы** обеспечивает перспективу из точки над судном и позади него (в соответствии с заданным курсом), что помогает при визуальной навигации. **•**
- **Разделенная навигационная карта** одновременное отображение двух различных уровней масштабирования навигационной карты. **•**

Просмотр карт рыбалки и Карта 3D доступен при использовании дополнительных предварительно запрограммированных BlueChart g2 Vision карт памяти SD.

- **Карты рыбалки** отображает карту без навигационных данных и с усиленным изображением изобат для распознавания рельефа дна. Этот режим оптимально подходит для рыбной ловли в открытом море вдали от побережья. **•**
- **Подводный вид 3D** обеспечивает трехмерную визуализацию рельефа морского дна в соответствии с информацией, предоставляемой данной картой. **•**
- **Морской вид 3D**  вид из точки над судном и позади него для навигации в режиме трехмерной визуализации. Карта BlueChart g2 Vision Морской вид 3D является более подробной по сравнению с предварительно загруженными данными. **•**
	- **Примечание:** При использовании GPSMAP 420/421/520/521/525/526 (включая модели "s") необходимо использовать дополнительную предварительно запрограммированную карту памяти SD BlueChart g2 Vision для просмотра подробной навигации и карт Морской вид 3D.

### <span id="page-13-0"></span>**Навигационная карта**

Режим Навигационная карта используется для прокладки курса, просмотра сведений карты, а также в качестве помощи при навигации.

Для доступа к навигационным картам с главного экрана выберите **Карты** > **Навигационная карта**.

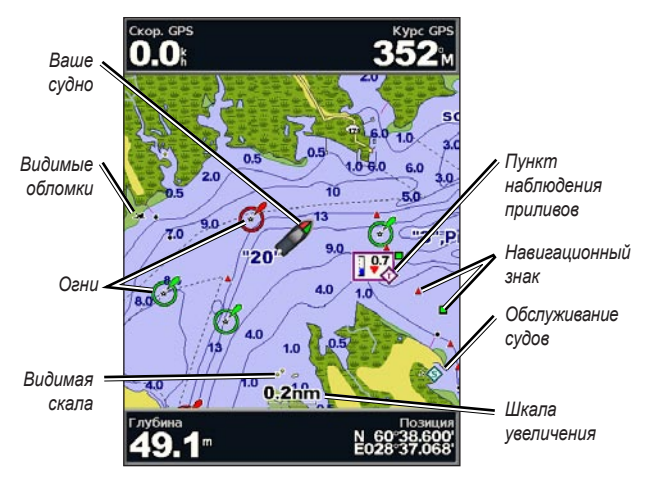

**Навигационная карта с g2 Vision**

#### <span id="page-14-0"></span>**Меню карты навигации**

Для доступа к дополнительным параметрам и настройкам навигационной карты нажмите **MENU**.

**Карта на весь экран** — просмотр карт навигации или рыбалки в полноэкранном режиме без числовых данных.

**Маршрутные точки и треки** — просмотр, добавление и настройка маршрутных точек ([стр. 24](#page-29-0)) и треков [\(стр. 26\)](#page-31-1).

**Другие суда** — просмотр информации о других судах, если картплоттер подключен к внешнему устройству AIS (Система автоматического опознавания) или DSC (Цифровой адресный вызов) [\(стр. 49\)](#page-54-1).

**Остановить навигацию** — остановка навигации к пункту назначения (доступно только при навигации).

<span id="page-14-1"></span>**Панели данных** — включает и отключает отображение данных плавания, навигации, рыбалки, горючего и плавания под парусом.

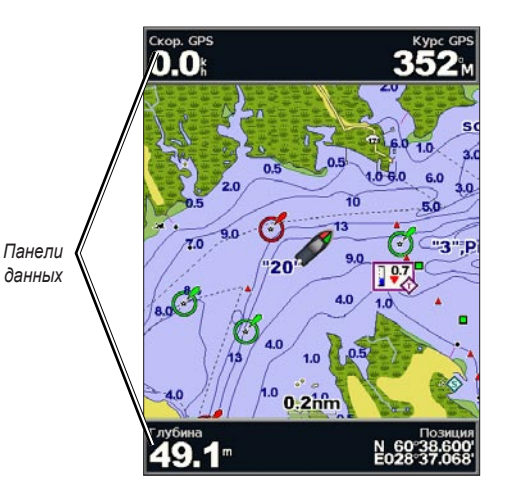

- **Плавание** включает и отключает панели данных скорости GPS, курса GP, глубины и координатах GPS. Выберите **Настройка панели** для настройки расположения данных на экране. **•**
- **Навигация** включает и отключает панели данных расстояния до пункта назначения, прибытия, отклонения от курса и пеленга. При выборе **Авто** картплоттер включит панели данных на навигационной карте при каждом сеансе навигации к цели. Выберите **Настройка панели** для настройки параметров Отрезок маршрута, Следующий поворот и Пункт назначения. **•**
- **Рыбалка** включает и отключает панели данных глубины, температуры воды и скорости течения. **•**
- **Топливо** включает и отключает панели данных расхода топлива, количества оставшегося топлива, диапазона и экономии топлива. **•**
- **Парус** включает и отключает панели данных скорости течения, скорости ветра и скорости ветра относительно грунта (VMG). Выберите **Ветер** для переключения между скоростью и углом Истинного и Кажущегося ветра. **•**

#### **Обзор отображения VMG ветра и VMG точек на панели данных**

Картплоттер автоматически переключается между отображением скорости ветра VMG и VMG точек на панели данных.

VMG точек отображается при соблюдении следующих условий:

- На панели данных отрезка маршрута VMG точек отображается при навигации по маршруту или по автоматически прокладываемым линиям навигации. •
- Если выполняется навигация по маршруту или по автоматически прокладываемым линиям навигации и отключена панель данных отрезка маршрута, то на панели данных Парус отображается VMG точки. •

VMG ветра отображается при соблюдении следующих условий:

- На панели данных плавания под парусом отображается VMG ветра, если не выполняется навигация по маршруту или по автоматически прокладываемым линиям навигации. •
- На панели данных плавания под парусом отображается VMG ветра, если включена панель данных Отрезок маршрута. •

**Настройка карты** — настройка параметров навигационной карты ([стр. 12](#page-17-0)).

#### **Данные морских карт**

Карты BlueChart g2 и BlueChart g2 Vision используют графические символы для обозначения картографической информации в соответствии с международными стандартами и стандартами США для морских карт.

Другие функции, являющиеся общими для большинства карт, включают изобаты (с глубокой водой, представленной в белом цвете), границы зоны приливов, отметки глубин (как изображено на обычной бумажной карте), навигационные знаки и символы, а также препятствия и зоны кабелей.

#### **Навигация до выбранной точки на карте**

- 1. Из главного экрана выберите **Карты**.
- 2. Выберите **Навигационная карта**, **Карта рыбалки** или **Разделенная навигационная карта**.
- 3. Используйте Манипулятор для выбора точки на карте, к которой необходимо перейти.
- 4. Нажмите кнопку **SELECT**.
- 5. Выберите **Навигация до**.
- 6. Выберите **Перейти** (или **Гид до** для запуска Авто-Гида; опция доступна при использовании предварительно запрограммированной карты памяти BlueChart g2 Vision).
- 7. Следуйте цветной линии на экране до цели.

Чтобы создать маршрут до точки на карте, см. [стр. 25](#page-30-1).

#### **Прокрутка навигационной карты**

Используйте **Манипулятор** для перемещения курсора карты ( ) от текущего местоположения и прокрутки в другие области навигационной карты. При прокрутке за границы текущей карты экран показывает продолжение карты.

При перемещении указателя карты можно просматривать расстояние и азимут от текущего местоположения, при этом координаты местоположения отображаются в нижнем правом углу карты.

Для прокрутки карты нажмите верхнюю, нижнюю, левую или правую кнопку на **Манипуляторе**.

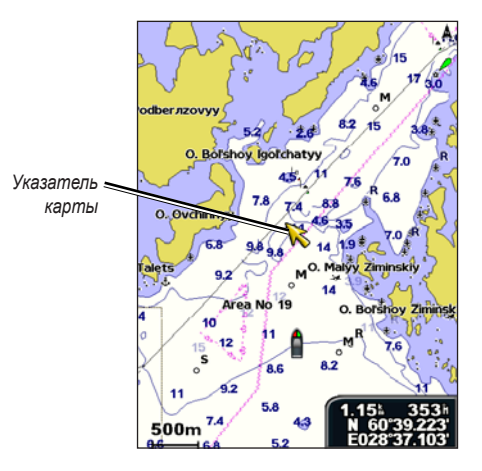

Чтобы остановить прокрутку, нажмите **MENU**, а затем выберите **Остановить Прокрутку**.

#### **Увеличение и уменьшение карты**

Клавиши **Диапазон (+/-)** управляют уровнем масштабирования, указанным на шкале в нижней части навигационной карты (800m). Отрезок под номером обозначает данное расстояние на карте.

#### <span id="page-17-1"></span>**Доступ к дополнительной информации объекта**

Используйте указатель карты ( ) для просмотра информации об элементах карты и точках, отображающихся на экране.

#### **Чтобы получить доступ к дополнительной информации об объекте, выполните следующие действия.**

1. На навигационной карте выделите элемент с помощью указателя карты и нажмите **SELECT**.

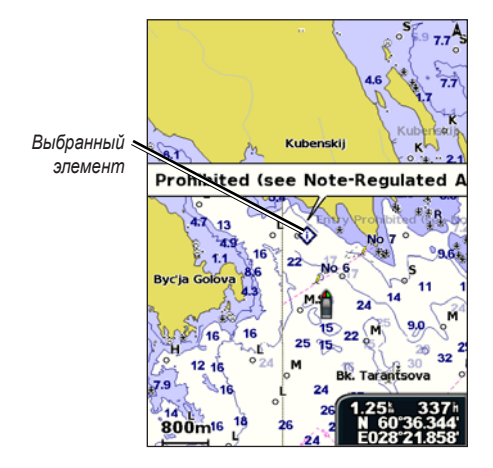

2. Выберите элемент. Если в зоне находится более одного элемента, выберите **Обзор**, а затем выберите элемент.

#### **Просмотр информации станции наблюдения за приливами**

Информация со станций наблюдения за приливами отображается на карте с подробным значком, указывающим соответствующий уровень прилива. Можно просмотреть подробный график для станции наблюдения за приливами, чтобы предсказать уровень прилива в различное время и различные дни.

Используйте указатель карты ( ) для выделения значка пункта наблюдения приливов ( $\leftrightarrow$ ) и нажмите **SELECT**.

Дополнительную информацию о приливах см. на [стр. 32](#page-37-1).

### <span id="page-17-0"></span>**Изменение настроек навигационной карты**

Для изменения параметров карты с главного экрана выберите **Карты** > **Навигационная карта** > **MENU** > **Настройка карты**.

**Фотографии** — устанавливает для показа спутниковых снимков с высоким разрешением значение **Выкл.**, **Только суша** или **Вкл**. Спутниковые снимки высокого разрешения доступны только при использовании карт памяти BlueChart g2 Vision.

**Приливы/Течения** — включает и отключает отображение приливов и течений [\(стр. 32\)](#page-37-1).

**Сервисные пункты** — включает и отключает отображение пунктов обслуживания судов.

**Картушка** — вокруг вашего судна отображается роза ветров с указанием направления по компасу. Направление истинного ветра или кажущегося ветра отображается, если устройство подключено к совместимому морскому датчику ветра.

*12 GPSMAP серии 400/500 - Руководство пользователя* 

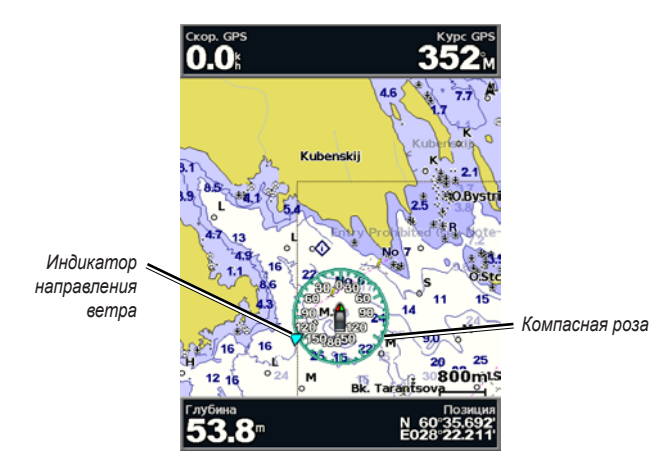

#### **Изменение вида карты**

#### На Главном экране выберите **Карты** > **Навигационная карта** > **MENU** > **Настройка карты** > **Внешний вид карты**.

**Ориентация** — изменение перспективы карты на экране.

- **На север**  устанавливает карту так, чтобы север находился вверху. **•**
- **По направлению** устанавливает карту так, чтобы направление текущего трека указывало наверх. **•**
- **По курсу**  устанавливает карту таким образом, чтобы направление навигации всегда шло вверх. Линия курса, если она отображается, имеет вид вертикальной линии на экране. **•**

<span id="page-18-0"></span>**Детализация** — настройка степени детализации карты на разных уровнях масштабирования.

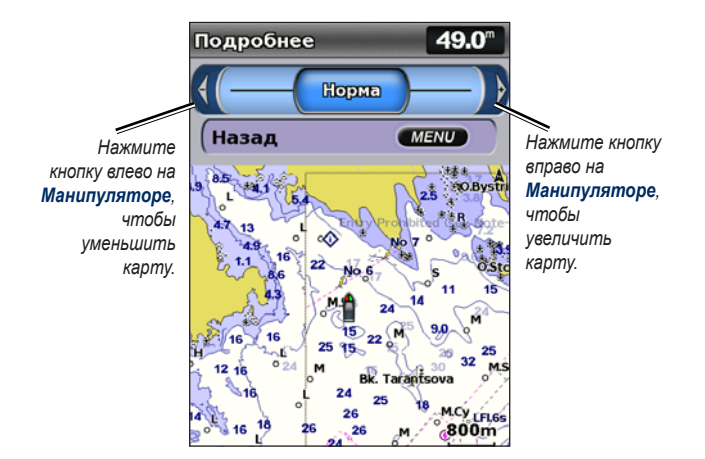

**Линия курса** — рисует линию в продолжение носа судна по направлению движения.

- Выкл выключение отображения линии курса.
- Расстояние устанавливает расстояние до конца линии курса.
- Время устанавливает время, оставшееся до достижения конечной точки линии курса.

**Карта мира** — отображается или базовая карта мира, или спутниковый снимок (при выборе **Полная карта мира**).

<span id="page-19-0"></span>**Глубина точек** — включение или выключение показа отметок глубины с установкой опасной глубины.

**Затенение безопасных зон** — определение выбранной глубины. Области с глубиной менее указанного значения закрашены синим цветом, а области с глубиной больше указанного значения, закрашены белым цветом. Затенение всегда рисуется на указанной или большей глубине.

**Символы** — изменение настроек символов.

- **Размер навигационных средств** установка размера символов навигационных знаков на карте. **•**
- **Тип навигационных средств** выбор набора международных навигационных знаков (NOAA или МАМС). **•**
- **Наземные**  включает и отключает отображение наземных объектов POI. **•**
- **Секторы маяка** включение и выключение секторов, в которых видны маяки. При выборе **Вкл** будут отфильтрованы секторы маяка в зависимости от уровня масштабирования. **•**
- **Границы карты** включает границы карты, если она загружается с карты памяти BlueChart g2 Vision, и нужно увидеть, какую область она покрывает. **•**
- **Точки фото** включает и отключает значки камеры [\(стр. 20](#page-25-1)) при использовании карты BlueChart g2 Vision SD. **•**

### **Разделенная навигационная карта**

Разделенная навигационная карта используется для одновременного просмотра двух различных уровней масштабирования навигационной карты.

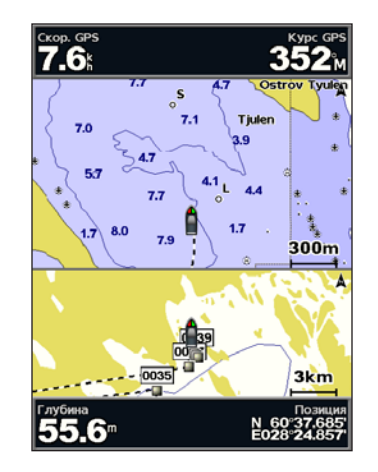

**Разделенная навигационная карта (с картой BlueChart g2 Vision)**

Верхняя половина экрана увеличивается в 10 раз больше по сравнению с нижней половиной карты. Клавиши **Диапазон (-/+)** используются для управления уровнем масштабирования.

Для просмотра дополнительных настроек нажмите **MENU** ([стр. 9](#page-14-0)).

### <span id="page-20-0"></span>**Функция Трехмерная перспектива**

Функция трехмерной перспективы обеспечивает перспективу из точки над судном и позади него (в соответствии с заданным курсом), что помогает при визуальной навигации. Этот режим отображения картографических данных особенно полезен при навигации через сложные отмели, рифы, мосты или каналы и при определении маршрута входа и выхода в незнакомых портах или местах якорных стоянок.

Для получения доступа к экрану трехмерной перспективы на Главном экране выберите **Карты** > **Трехмерная перспектива**.

Клавиша **Диапазон (+)** перемещает вид ближе к судну и ниже к воде. Нажмите клавишу **Диапазон (-)** для перемещения вида в противоположном от лодки направлении.

#### **Для просмотра информации о навигационных знаках, таких как маяки, огни и препятствия:**

- 1. Используйте **Манипулятор** для выбора навигационного знака. При подведении курсора к навигационному знаку, навигационный знак выделяется.
- 2. Выберите **SELECT** для просмотра информации о навигационном знаке.

#### **Настройки трехмерной перспективы**

Чтобы получить доступ к дополнительным параметрам или настройкам экрана Трехмерная перспектива, нажмите **MENU**.

**Маршрутные точки и треки** — просмотр, добавление и настройка маршрутных точек и треков.

**• Треки** — включение и отключение треков ([стр. 26](#page-31-1)).

- Точки просмотр, сортировка или фильтрация существующих маршрутных точек или создание новых.
- **Новая точка** правка, удаление и создание новых маршрутных точек. **•**
- **Активные треки** управление треками ([стр. 26](#page-31-1)). **•**
- Сохраненные треки просмотр списка сохраненных треков.

**Другие суда** — просмотр информации о других судах. Для просмотра информации о других судах устройство должно быть подключено к внешнему устройству AIS (Система автоматического опознавания) или DSC (Цифровой адресный вызов).

**Панели данных** [\(стр. 9\)](#page-14-1) — включает и отключает отображение данных плавания, навигации, рыбалки, горючего, плавания под парусом и ленты компаса. Если включено, лента компаса отображается в верхней части экрана Трехмерная перспектива, что позволяет получить графическое представление курса.

**Внешний вид карты** — настройка карты трехмерной перспективы.

- Кольца диапазона включает и выключает кольца диапазона для выполнения измерения расстояния.
- **Ширина навигационной линии** настройка ширины линии курса, прорисовываемой при навигации. Данный параметр также влияет на маршруты **(Маршрут к)**, но не влияет на работу автоматического гида **(Гид до)**. **•**

### <span id="page-21-0"></span>**Функция Морской вид 3D**

Карты памяти BlueChart g2 Vision поддерживают функцию Морской вид 3D, которая обеспечивает детальную трехмерную визуализацию перспективы из точки над и судном позади (в соответствии с курсом), что облегчает визуальную навигацию. Этот просмотр требуется при навигации через сложные отмели, рифы, мосты или каналы, и особенно полезен при определении маршрута входа и выхода в незнакомых портах или местах якорной стоянки

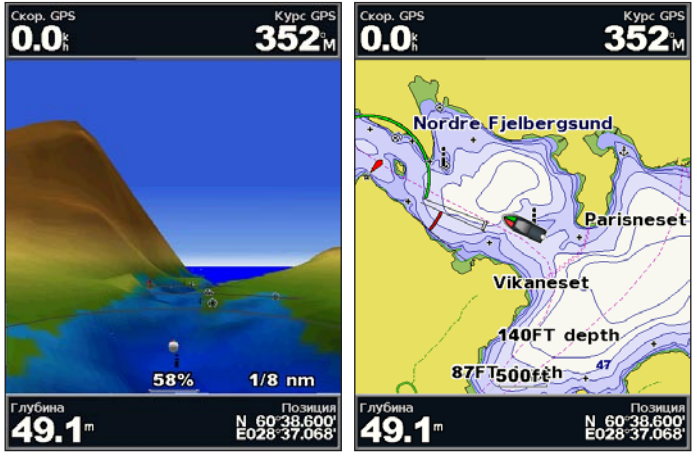

**Морской вид 3D Навигационная карта**

<span id="page-21-1"></span>Нажмите клавишу **Диапазон (+)** для перемещения вида ближе к судну и ниже к воде. Нажмите клавишу **Диапазон (-)** для перемещения вида в противоположном от лодки направлении. Шкала (53%) временно отображается в нижней части экрана.

#### **Для просмотра информации о навигационных знаках, таких как маяки, огни и препятствия:**

- 1. Используйте **Манипулятор** для выбора навигационного знака. При подведении курсора к навигационному знаку, навигационный знак выделяется.
- 2. Выберите **SELECT** для просмотра информации о навигационном знаке.

#### **Параметры Морской вид 3D**

Чтобы получить доступ к дополнительным параметрам или опциям экрана Морской вид 3D, нажмите **MENU**.

Информацию о настройках и параметрах, связанных с маршрутными точками и треками и панелями данных см. "Меню карты навигации" на [стр. 9](#page-14-0).

#### Для настройки внешнего вида экрана Морской вид 3D выберите **MENU** > **Внешний вид карты**.

**Стиль** — выбор способа отображения данных карты для трехмерных областей.

- **Классика** используются цветовые схемы для указания трехмерных областей. **•**
- **Карты** данные карты представляются в трехмерном виде. **•**
- **Фотографии** помимо данных карт приводятся фотоснимки со спутников. **•**

<span id="page-22-0"></span>**Цвета препятствий** — включает и отключает цвета препятствий. При выборе параметра **Выкл** участки суши отображаются так, как они видны с воды. Параметр **Вкл** используется для обозначения мелководья и суши с помощью шкалы цветов. Синий цвет обозначает глубоководье, желтый - мелководье, а красный - более пологое мелководье.

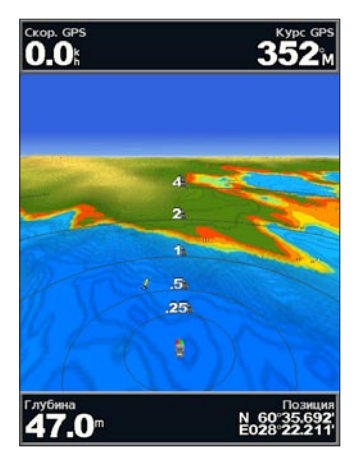

**Морской вид 3D (Цвета водных препятствий)**

**Кольца диапазона** — включает и выключает кольца диапазона для выполнения измерения расстояния.

**Безопасная Глубина** — задает глубину, на которой опасные глубины будут обозначаться красным цветом.

**Ширина навигационной линии** — настройка ширины линии курса, прорисовываемой при навигации. Данный параметр также влияет на маршруты **(Маршрут до)**, но не влияет на работу автоматического гида **(Гид до)**.

### **Карта 3D**

Функция Подводный вид 3D дает трехмерное изображение рельефа морского дна или дна озера, построенное по изобатам с помощью данных карты памяти BlueChart g2 Vision. Для изменения вида используйте клавиши **Диапазон**.

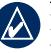

**Примечание:** для получения данных сонара необходимо устройство серии "s" (например, GPSMAP 420s) и датчик, подключенный с использованием морской сети.

#### **Параметры Подводный вид 3D**

Чтобы получить доступ к дополнительным настройкам и опциям экрана Карта 3D, нажмите **MENU**.

**Вид** — выбор вида со стороны носа, кормы, левого или правого борта.

**Конус cонара** (доступно только при наличии сонара) — включает и выключает отображение конуса, показывающего область покрытия датчика.

**Рыбные символы** (доступно только при наличии сонара) — отображение объектов в толще воды (такие как рыба). Целевые объекты указываются красными, зелеными и желтыми кругами. Красный цвет используется для указания наиболее крупных целей, а зеленый — целей наименьшего размера.

<span id="page-23-0"></span>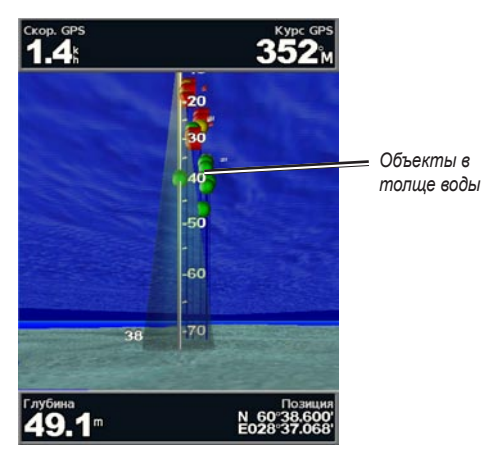

**Подводный вид 3D**

**Треки** — включает или выключает отображение журнала трека.

**Панели данных** — включает и отключает отображение данных плавания, навигации, рыбалки, горючего и плавания под парусом ([стр. 9\)](#page-14-1).

### **Карта рыбалки**

Используйте специальную карту рыбалки для подробного и беспрепятственного просмотра контуров донного рельефа.

На карте рыбалки используются батиметрические данные с предварительно запрограммированной карты памяти BlueChart g2 Vision, что очень удобно для рыбной ловли в открытом море вдали от берега.

Из главного экрана выберите **Карты** > **Карта рыбалки**.

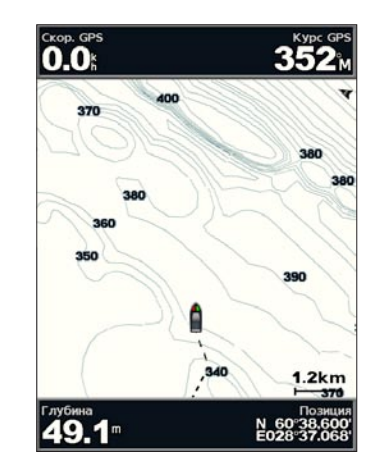

Для доступа к дополнительным параметрам из карты рыбалки нажмите **MENU**.

**Навиг. средства** — используется для отображения навигационных знаков, таких как маяки, огни и препятствия:

<span id="page-24-0"></span>Информацию о настройках и параметрах, связанных с полноэкранным отображением карты, маршрутными точками и треками, другими судами и панелями данных см. "Меню карты навигации" на [стр. 9](#page-14-0).

Для настройки внешнего вида экрана карты рыбалки выберите **MENU** > **Настройка карты** ([стр. 12\)](#page-17-0).

### **Спутниковые изображения с высоким разрешением**

Можно наложить спутниковые изображения с высоким разрешением на сушу, море и по всей площади навигационной карты с использованием предварительно запрограммированной карты BlueChart g2 Vision SD.

#### **Включение отображения спутниковых изображений:**

- 1. При просмотре навигационной карты, нажмите **MENU**.
- 2. Выберите **Настройка карты** > **Фотографии**.
- 3. Выберите один из следующих параметров:
	- **Выключить**  стандартная информация, показанная на карте. **•**
	- **Только земля** информация стандартной карты показана на воде с фотографиями, наложенными на сушу. **•**
	- **Включить**  фотографии наложены и на воду и на сушу **•** с установленным коэффициентом непрозрачности. Чем выше вы установите процент, тем плотнее спутниковые фотографии покроют сушу и воду.

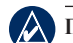

**Примечание:** При включении, спутниковые изображения с высоким разрешением представлены только на низких уровнях масштабирования. Если вам не удается увидеть изображения с высоким разрешением в вашем регионе BlueChart g2 Vision, то или увеличьте их с помощью клавиши **Диапазон (+)**, или установите высокую детализацию уровня ([стр. 13](#page-18-0)).

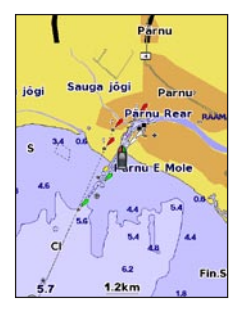

**Наложение фотографии выкл.**

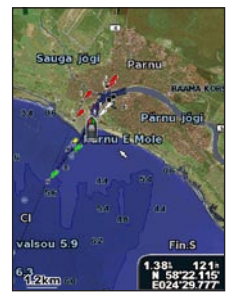

**Наложение фотографии на 50%**

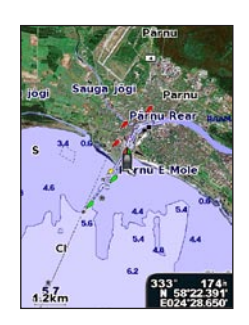

**Наложение только фотографии суши** 

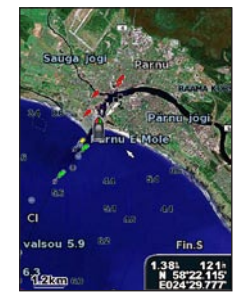

**Наложение фотографии на 100%**

### <span id="page-25-0"></span>**Просмотр аэрофотоснимков**

Предварительно запрограммированные карты BlueChart g2 Vision SD содержат аэрофотоснимки многих местных ориентиров, гаваней и портов. Используйте эти фотографии для облегчения узнавания ориентиров или для знакомства с гаванью или портом перед прибытием.

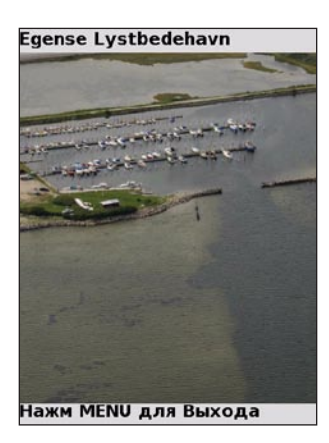

#### **Аэрофотоснимки**

**Примечание:** Используйте клавиши **Диапазон** (-/+) для увеличения и уменьшения при просмотре аэрофотоснимков на полном экране.

**Доступ к аэрофотоснимкам из навигационной карты:**

Используйте **Манипулятор** для выделения значка камеры указателем и выберите **Аэрофотоснимок** или **Просмотр**.

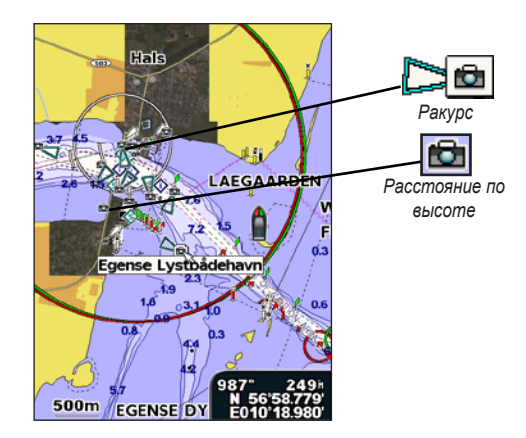

### **Просмотр информации пункта наблюдения течений**

Если станции наблюдения за течениями доступны в вашем регионе BlueChart g2 Vision, то они отмечены стрелками на навигационной карте. Эти выделенные значки показывают текущую скорость и направление течения. Выберите **Обзор** или название станции для просмотра графика течений. *Значок станции* 

<span id="page-25-1"></span>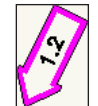

*наблюдения за приливами*

### <span id="page-26-0"></span>**Подробные сведения о дорогах и данных объектов**

Карта BlueChart g2 Vision содержит подробную информацию о дорогах и данных объектов, включающую подробную информацию о прибрежных дорогах и объектах, например, ресторанах, жилье, местных достопримечательностях и т. д. Инструкции по поиску, навигации и данных об объектах см. в разделе "Куда?" на [стр. 22](#page-27-2).

### **Автоматический гид**

Автоматический гид автоматически создает и предлагает маршруты поездки в зависимости от сведений на карте BlueChart g2 Vision. Подробные инструкции по настройке автоматического гида на судне см. на [стр. 38](#page-43-1). В разделе "Куда?" на [стр. 22](#page-27-2) приведена более подробная информация об использовании функции автоматического гида.

### **Использование карты/экрана сонара**

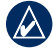

**Примечание:** Карта/экран сонара, также как и экран сонара доступен только при использовании устройства, поддерживающего сонар, с подключенным датчиком.

Использование карты/экрана сонара для просмотра карты навигации, карты рыбалки, Морской вид 3D или Карта 3D и сонара в одно и тоже время.

#### **Просмотр разделенной карты/экрана сонара**

- 1. На главном экране выберите **Карта/Сонар**.
- 2. Выберите тип карты на разделенной карте.

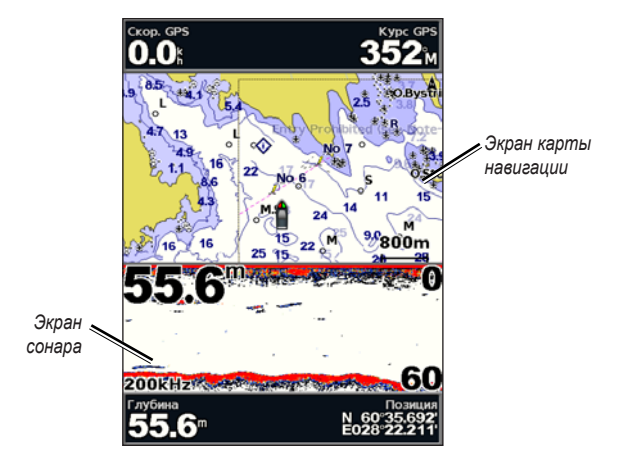

#### **Комбинация навигации/сонара**

<span id="page-26-1"></span>Чтобы получить доступ к добавочным параметрам или опциям карты/ экрана сонара, нажмите **MENU**.

### **Куда?**

<span id="page-27-1"></span>Используйте меню **Куда?** на Главном экране для поиска маршрутных точек, маршрутов, треков и служб (ближайшие пункты заправки, ремонтные мастерские и аппарели), а также для навигации к ним.

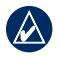

**Примечание:** Вам необходимо создать маршрутные точки и маршруты до начала движения к ним.

Для навигации к пункту назначения можно применить следующие три метода: **Перейти**, **Маршрут до** или **Гид до**.

- **Перейти** прокладывает прямолинейный маршрут к пункту назначения. **•**
- **Маршрут до** создает маршрут от местоположения до пункта назначения, позволяя добавлять к нему повороты. **•**
- **Гид до**  выполняет поиск данных карты памяти BlueChart g2 Vision, чтобы выбрать оптимальный путь к пункту назначения. Для отображения этой опции необходимо наличие карты памяти BlueChart g2 Vision. **•**

**Внимание: Режим "Гид до"** не гарантирует отсутствие препятствий и достаточную глубину по маршруту. Для обеспечения безопасности проясните все вопросы и несоответствия прежде, чем продолжить навигацию.

### <span id="page-27-2"></span><span id="page-27-0"></span>**Навигация к пункту назначения**

Можно выполнять поиск и навигацию к маршрутным точкам, маршрутам и службам, таким как ближайшие пункты заправки, ремонтных работ и аппарелей.

#### **Начало навигации**

- 1. На главном экране выберите **Куда?**.
- 2. Выберите категорию, до которой необходимо добраться.

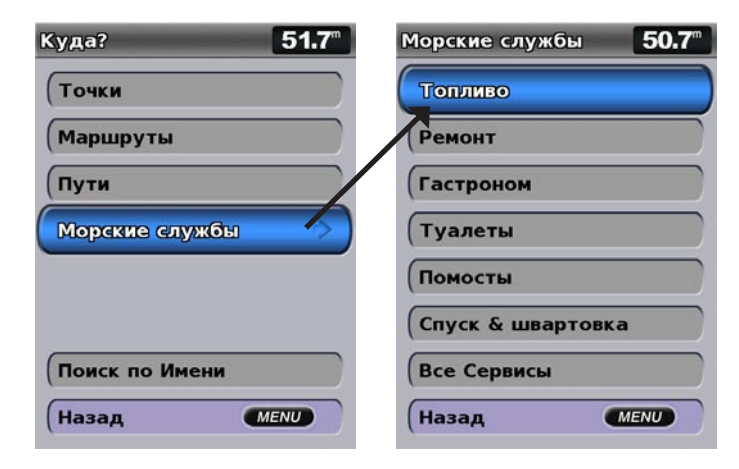

3. Выберите пункт назначения.

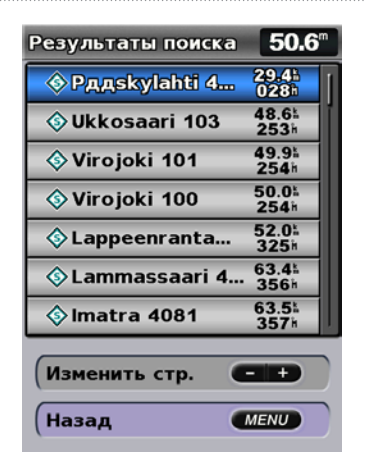

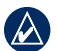

**Примечание:** Коснитесь стрелок вправо и влево для просмотра дополнительной информации или для отображения местоположения на карте.

4. Выберите **Навигация до**.

#### 5. Выберите **Перейти**.

ИЛИ

Выберите **Гид до** при пользовании предварительно запрограммированной картой BlueChart g2 Vision для работы с функцией авто-гида.

6. Следуйте цветной линии на экране до цели.

## 6  $02:04$ **Отк.курса I** 0 1 50  $1.2km$ |™®®®®®<br>**|50.6**™ N 60°33.<br>E027°44.

#### **Чтобы остановить навигацию:** Нажмите **MENU**, а затем выберите **Остановить навигацию**.

#### **Поиск цели по имени**

- 1. На главном экране выберите **Куда?** > **Поиск по имени**.
- 2. Используйте **Манипулятор** для выбора символов и введите по меньшей мере часть названия пункта назначения.
- 3. Нажмите **SELECT** для просмотра 50 ближайших мест назначения, которые соответствуют критерию поиска.
- 4. Выберите местоположение **Навигация на** > **Перейти** или **Маршрут к** (или **Гид до** при использовании запрограммированной карты BlueChart g2).

#### <span id="page-29-1"></span><span id="page-29-0"></span>**Маршрутные точки**

Поддерживается возможность сохранения до 1500 маршрутных точек (3000 маршрутных точек для моделей GPSMAP 421/451/521/551/526/556, включая модели "s") с именем, символом, глубиной, температурой воды и комментарием, задаваемыми пользователем для каждой точки..

#### **Чтобы создать новую маршрутную точку:**

- 1. Из главного экрана выберите **Карты** > **Навигационная карта**.
- 2. Используйте указатель карты ( $\setminus$ ), чтобы выделить местоположение, выбранное в качестве маршрутной точки.
- 3. Нажмите кнопку **SELECT**.
- 4. Выберите **Создать точку**.

#### **Чтобы пометить текущее местоположение в качестве маршрутной точки:**

Из любого экрана нажмите кнопку **MARK**.

- **Изменить точку**  можно указать конкретное имя, символ, глубину или температуру воды. **•**
- **Удалить**  удаление маршрутной точки. **•**
- **Человек за бортом**  обозначение текущего местоположения в виде местоположения MOB. **•**
- **Стрелка влево и Стрелка вправо**  переключение между информацией о маршрутных точках и навигационной картой. **•**

**Примечание:** При нажатии кнопки **MARK** создается маршрутная точка только в вашем текущем местоположении.

#### **Чтобы изменить существующую маршрутную точку:**

1. В режиме Навигационная карта используйте курсор ( $\geq$ ) для выделения маршрутной точки на навигационной карте. ИЛИ

На главном экране выберите **Информация** > **Данные пользователя** > **Точки**.

- 2. Выберите маршрутную точку, которую необходимо изменить.
- 3. Выберите **Изменить точку**.
- 4. Выберите атрибуты точки, которые вы хотите изменить (**Имя**, **Символ**, **Глубина**, **Темп. Воды**, **Комментарий** или **Позиция**).

#### **Чтобы переместить точку на навигационной карте:**

- 1. Выберите маршрутную точку на навигационной карте.
- 2. Выберите **Обзор**. (Кнопка **Обзор** отображается только тогда, когда вблизи курсора находится более одной маршрутной точки.)
- 3. Выберите кнопку маршрутной точки, которую необходимо изменить.
- 4. Выберите **Переместить**.
- 5. Нажмите **SELECT** для сохранения нового местоположения или нажмите **MENU**, для отмены действия.

#### **Чтобы просмотреть список всех маршрутных точек:**

На главном экране выберите **Информация** > **Данные пользователя** > **Точки**.

#### <span id="page-30-0"></span>**Чтобы удалить маршрутную точку или точку MOB:**

1. В режиме Навигационная карта используйте курсор ( $\geq$ ) для выделения маршрутной точки или точки MOB на навигационной карте. ИЛИ

На главном экране выберите **Информация** > **Данные пользователя** > **Точки**.

- 2. Выберите маршрутную точку или точку MOB, которую необходимо удалить.
- 3. Выберите **Просмотр** > **Удалить** (кнопка **Просмотр** отображается только тогда, когда вблизи курсора находится более одной маршрутной точки).

### <span id="page-30-1"></span>**Маршруты**

Можно создать и сохранить до 20 маршрутов (100 маршрутов для моделей GPSMAP 421/451/521/551/526/556, включая модели "s"), каждый из которых может содержать до 250 точек.

#### **Чтобы создать маршрут от вашего текущего местоположения:**

- 1. На навигационной карте используйте курсор ( $\geq$ ) для выбора места назначения.
- 2. Выберите **Навигация до** > **Маршрут До**.
- 3. Используйте указатель карты ( ), чтобы выделить местоположение, выбранное в качестве местоположения, где необходимо сделать последний поворот к пункту назначения.
- 4. Нажмите кнопку **SELECT**. Повторите эту процедуру для добавления поворотов.

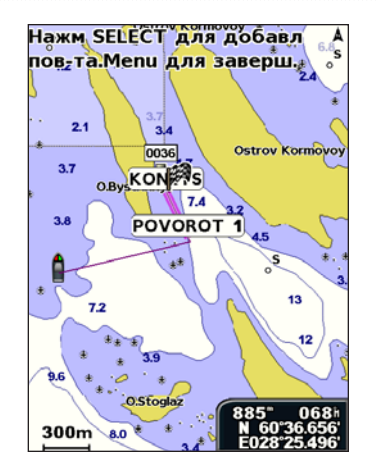

5. Нажмите **MENU** для отмены, для отмены последнего поворота или для начала навигации по маршруту.

**Чтобы создать маршрут из другого местоположения (отличного от текущего):**

- 1. На главном экране выберите **Информация** > **Данные Пользователя** > **Маршруты** > **Новый маршр**.
- 2. Выберите **По карте** или **Из списка точек**.
- 3. Если вы выбрали **Использовать карту**, используйте курсор карты ( ), чтобы выбрать исходное местоположение, из которого необходимо начать новый маршрут. Если вы выбрали **Использовать список маршрутных точек**, выберите первую маршрутную точку в маршруте.
- 4. Выберите местоположение первого поворота, затем выберите **SELECT**. Повторяйте эти шаги до тех пор, пока маршрут не будет завершен.

#### <span id="page-31-0"></span>Куда?

- 5. Выберите **MENU** для сохранения маршрута.
- 6. Выберите маршрут для изменения, удаления или навигации по маршруту.

#### **Чтобы создать маршрут с использованием Авто-гида (при использовании предварительно запрограммированной карты BlueChart g2 Vision):**

- 1. Выберите пункт назначения на навигационной карте.
- 2. Выберите **Навигация на** > **Гид до**. Устройство произведет расчет маршрута.

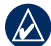

**Примечание:** Путь авто-гида можно заменить маршрутом, выбрав конечную точку пути и затем выбрав **Навигация на** > **Маршрут к**. Путь, составленный авто-гидом, останется на экране, что позволяет отслеживать его при создании маршрута.

#### **Чтобы изменить маршрут:**

- 1. На главном экране выберите **Информация** > **Данные пользователя** > **Маршруты**.
- 2. Выберите маршрут для изменения.
- 3. Выберите **Изменить Маршрут**. Можно изменить имя, использовать карту или список поворотов для изменения поворотов маршрута.

#### **Чтобы удалить маршрут:**

- 1. На Главном экране выберите **Информация** > **Данные пользователя** > **Маршруты**.
- 2. Выберите маршрут для удаления.
- 3. Выберите **Удалить** > **ОК**.

#### **Для обхождения точки маршрута:**

- 1. Создайте маршрут как описано выше.
- 2. Выберите точку маршрута, следующую за точкой, которую вы хотите обойти.
- 3. Выберите **Навигация на** > **Перейти** (или **Маршрут к**).

#### <span id="page-31-1"></span>**Треки**

Трек представляет собой запись пути следования. Трек, который записывается в текущий момент, называется активным треком. Активный трек можно сохранить.

#### **Включение журнала трека:**

На навигационной карте или карте трехмерной перспективы выберите **MENU** > **Маршрутные точки и треки** > **Треки** > **Вкл**. Трек обозначается на карте в виде линии с движущимся концом.

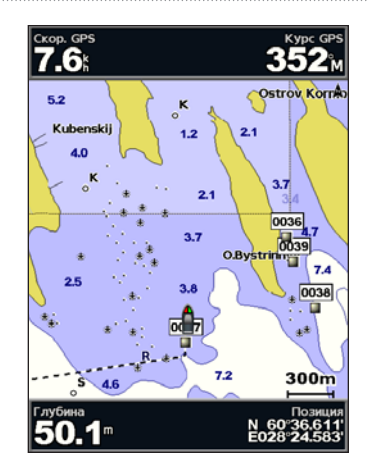

#### **Сохранение активного трека:**

- 1. На навигационной карте или карте трехмерной перспективы выберите **MENU** > **Маршрутные точки и треки** > **Активные треки** > **Сохранить активный трек**.
- 2. Выберите время начала текущего трека (или **Полночь**, если отображается), или **Весь журнал**.
- 3. Чтобы присвоить треку имя, изменить цвет или сохранить его как маршрут, выберите **Изменить трек**.

#### **Очистка активного трека:**

На навигационной карте или карте трехмерной перспективы выберите **MENU** > **Маршрутные точки и треки** > **Активные треки** > **Очистить активный трек**. Память пути очищается, но запись текущего трека продолжается.

#### **Повторное движение по активному треку:**

- 1. На навигационной карте или карте трехмерной перспективы выберите **MENU** > **Маршрутные точки и треки** > **Активные треки** > **Пройти по активному треку**.
- 2. Выберите время начала текущего трека или **Весь журнал**.
- 3. Следуйте цветной линии на экране.

#### **Изменение или удаление сохраненного трека:**

- 1. На навигационной карте или карте трехмерной перспективы выберите **MENU** > **Маршрутные точки и треки** > **Сохраненные треки**.
- 2. Выберите трек, который необходимо изменить или удалить.
- 3. Выберите **Изменить трек**, чтобы изменить имя или цвет трека, или выберите **Удалить**, чтобы удалить его.

#### **Установка параметров активного трека:**

На навигационной карте или карте трехмерной перспективы выберите **MENU** > **Маршрутные точки и треки** > **Активные треки** > **Настройки активного трека**.

**Режим записи** — выберите **Выкл.**, **Заполнить** или **С начала**.

- **Выкл** запись журнала трека не производится. **•**
- **До заполнения** запись журнала продолжается до заполнения памяти треков. **•**

<span id="page-33-0"></span>**Непрерывно** — непрерывная запись журнала трека; после заполнения памяти наиболее старые записи заменяются новыми данными. **•**

**Интервал записи** — определяет частоту следования точек для записи трека. Более высокая частота дает более точные треки, но при этом быстрее заполняется журнал трека.

- **Интервал** определяет способ задания интервала по расстоянию, времени или разрешению. (Выберите **Изменить**, чтобы задать значение). **•**
- **Расстояние** запись трека производится по расстоянию между точками. **•**
- **Время** запись трека производится по заданному интервалу времени. **•**
- **Разрешение** запись трека производится по величине отклонения от курса. Последний способ рекомендуется для максимально эффективного использования памяти. Значение расстояния (**Изменить**) равно максимально допустимому отклонению от заданного курса, после которого производится запись точки трека. **•**
- **Изменить** установка значения интервала. **•**

**Цвет трека** — устанавливает цвет линии трека.

### **BlueChart g2 Vision**

Дополнительные предварительно запрограммированные карты памяти SD для BlueChart g2 Vision позволяют наиболее эффективно использовать устройство. В дополнение к подробной морской карте карта BlueChart g2 Vision содержит следующие функции.

- **Морской вид 3D**  вид из точки над судном и позади него для навигации в режиме трехмерной визуализации. Карта BlueChart g2 Vision Морской вид 3D является более подробной по сравнению с предварительно загруженными данными [\(стр. 16\)](#page-21-1). **•**
- **Подводный вид 3D** обеспечивает трехмерную визуализацию рельефа морского дна в соответствии с информацией, предоставляемой данной картой. **•**
- **Карты рыбалки** отображает карту без навигационных данных и с усиленным изображением изобат для распознавания рельефа дна. Этот режим оптимально подходит для рыбной ловли в открытом море вдали от побережья. **•**
- **Спутниковые изображения высокого разрешения**  спутниковые фотографии высокого разрешения, необходимые для получения реалистичного изображения участков суши и водной поверхности на навигационной карте. **•**
- **Аэрофотоснимки** просмотр аэрофотоснимков гаваней и других важных для навигации объектов, которые помогут лучше ориентироваться на местности. **•**
- **Подробные данные о дорогах и объектах**  просмотр информации о дорогах, ресторанах и других объектах (POI), расположенных вдоль берега. **•**
- **Данные о течениях**  отображает информацию от пунктов наблюдения за течениями [\(стр. 32\)](#page-37-2). **•**

**Авто-гид** — определяет оптимальный курс до пункта назначения, используя заданное значение безопасной глубины для судна и данные карты ([стр. 38](#page-43-1)).

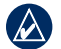

<span id="page-34-0"></span>**•**

**Примечание:** Перенос данных с карты памяти BlueChart g2 Vision на компьютер для хранения или просмотра невозможен. Карту памяти BlueChart g2 Vision можно использовать только на устройствах Garmin GPS, совместимых с такими картами памяти.

### **Навигация с помощью автопилота Garmin**

При начале любого типа навигации (**Перейти**, **Маршрут до**, **Гид до** или **Пройти по треку**), при подключении к совместимому автопилоту Garmin, будет отображен запрос на включение автопилота.

### <span id="page-35-1"></span>**Просмотр информации**

<span id="page-35-0"></span>Используйте информационный экран для доступа к данным приборов панели управления, приливов, течений, данным пользователей и других судов.

### **Просмотр компаса**

На Главном экране выберите **Информация** > **Данные пользователя** > **Компас**.

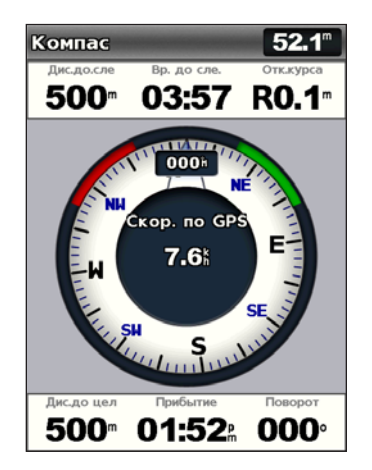

### **Просмотр цифровой информации**

Можно просмотреть и настроить данные с числовой информацией, включая глубину, информацию GPS и навигационную информацию. Можно настроить номер показанных полей и типы информации в каждом поле. На экране может располагаться до шести полей с числовой информацией.

Для просмотра экрана Числа выберите на главном экране **Информация** > **Панель управления** > **Численные показания**.

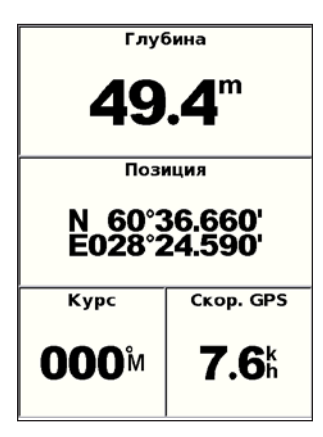

#### **Настройка экрана Числа:**

- 1. На Главном экране выберите **Информация** > **Панель управления** > **Числа**.
- 2. Нажмите **MENU**, а затем нажмите **Настройка**.
- <span id="page-36-0"></span>3. Выберите номер полей для отображения (**3**, **4**, **5** или **6**).
- 4. Выберите информацию для отображения в каждом поле.

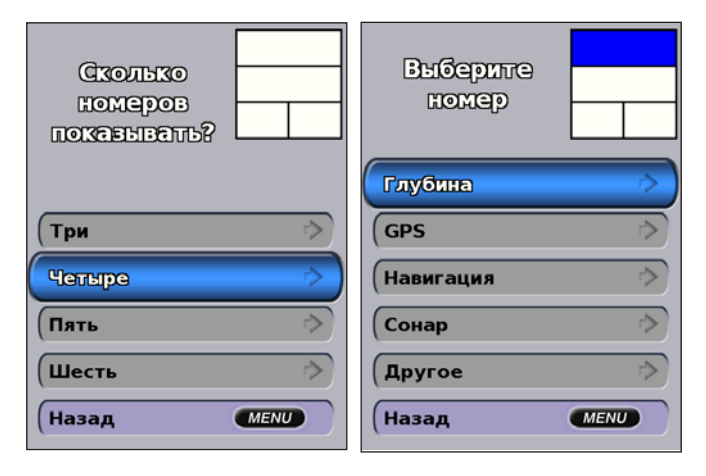

## **Просмотр информации о поездке**

На Главном экране выберите **Информация** > **Приборы панели управления** > **Поездка**.

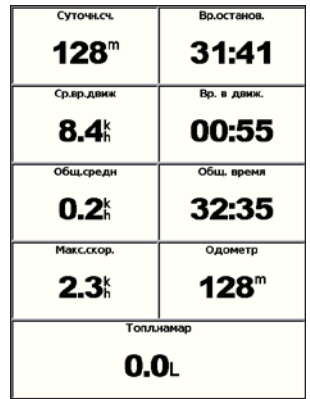

Для сброса данных о поездке, данных о максимальной скорости, данных одометра или всех значений, нажмите **MENU** во время просмотра данных о поездке.

## **Просмотр показаний приборов контроля топлива**

Для просмотра показаний приборов контроля топлива выберите на главном экране **Информация** > **Приборы панели управления** > **Топливо**. Отображаются следующие данные: уровень топлива в каждом баке, общий расход топлива, дальность плавания, расход топлива по каждому двигателю, общий расход топлива, экономия топлива по каждому баку и общая экономия топлива.

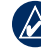

**Примечание:** Для просмотра информации по топливу, устройство должно быть подключено к внешнему датчику топлива, например к Garmin  $GFS<sup>™</sup> 10.$ 

- <span id="page-37-0"></span>**Для синхронизации показаний приборов контроля топлива:** На главном экране выберите **Информация** > **Приборы панели управления** > **Топливо** > **MENU**.
	- **Заполнить все баки**  выберите, если бак заполнен. Будет отображено общее количество топлива. При необходимости проведите настройку. **•**
	- **Заправить судно топливом**  выберите, если добавлено менее полного бака топлива. Будет отображено количество заправленного топлива. При необходимости проведите настройку. **•**
	- **Всего топлива на борту** выберите, чтобы указать общее количество топлива в баках. **•**
	- **Экономия топлива**  выберите **Скорость GPS** или **Скорость относительно воды** (с использованием данных крыльчатки) для расчета экономии топлива. **•**

# **Просмотр информации станции наблюдения за приливами**

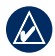

**Примечание:** для просмотра информации станции наблюдения за приливами необходимо использовать карту BlueChart g2 Vision.

- 1. Выберите **Информация** > **Приливы и течения** > **Приливы**.
- 2. Выберите станцию наблюдения за приливами. Отображается информация станции приливов.

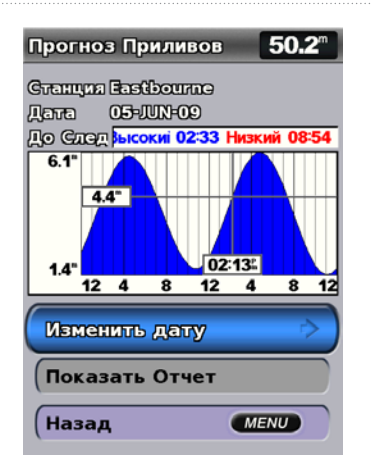

Выберите **Изменить дату** > **Вручную**, чтобы просмотреть информацию о приливах для различных дат.

Выберите **Показать отчет**, чтобы просмотреть отчет прогнозирования прилива.

# **Просмотр информации о течениях**

Используйте текущий экран предсказания течений для просмотра информации о течениях.

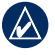

**Примечание:** Для просмотра информации станции наблюдения за течениями необходимо использовать карту памяти BlueChart g2 Vision.

- 1. Выберите **Информация** > **Приливы и течения** > **Течения**.
- 2. Выберите станцию наблюдения за течениями. Отображается информация станции наблюдения за течениями.

<span id="page-38-0"></span>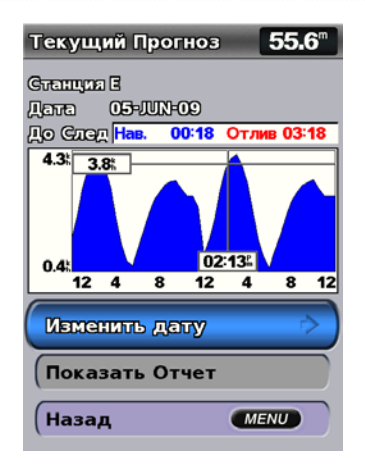

Выберите **Изменить дату** > **Вручную**, чтобы просмотреть информацию станции наблюдения за течениями для различных дат.

Выберите **Показать отчет**, чтобы просмотреть отчет прогнозирования течения для выбранной станции.

**Примечание:** Можно выбрать информацию о приливах и течениях прямо на навигационной карте.

## **Просмотр данных пользователя**

Для просмотра данных пользователя выберите на главном экране **Информация** > **Данные Пользователя**.

**Точки** — просмотр списка всех сохраненных маршрутных точек ([стр. 15](#page-20-0)).

**Маршруты** — просмотр списка сохраненных маршрутов ([стр. 25](#page-30-0)).

**Треки** — для просмотра списка сохраненных треков ([стр. 26\)](#page-31-0).

**Передача данных** — передача данных о маршрутных точках, маршрутах и треках на карту памяти SD или по сети и обратно.

**Очистить данные пользователя** — все пользовательские маршрутные точки, маршруты и треки будут удалены.

### **Чтобы скопировать или добавить данные MapSource в картплоттер:**

- 1. Вставьте карту памяти SD в картплоттер, чтобы скопировать на нее файл. В данном файле содержится информация о форматировании данных MapSource. Данную операцию необходимо провести, когда происходит первое копирование или добавление данных с карты памяти SD на картплоттер.
- 2. Проверьте версию MapSource на компьютере, выбрав на компьютере **Справка** > **О программе MapSource**. Если установлена более ранняя версия, чем 6.12.2, произведите обновление, щелкнув **Справка** > **Проверить обновления ПО** или зайдите на сайт компании <www.garmin.com>.
- 3. Вставьте карту памяти SD в устройство чтения карт SD на компьютере.

<span id="page-39-0"></span>Просмотр информации

- 4. В программе MapSource, щелкните **Передача** > **Отправить на устройство**.
- 5. Из окна Отправить на устройство выберите диск для устройства чтения карт SD и тип данных для копирования на картплоттер.
- 6. Щелкните **Отправить**.
- 7. Вставьте карту памяти SD в картплоттер.
- 8. На главном экране выберите **Информация** > **Данные пользователя** > **Передача данных**.
- 9. Выполните одно из следующих действий.
	- Выберите **Добавить с карты**, чтобы перенести данные с карты памяти SD на картплоттер и объединить их с уже существующими данными пользователя.
	- Выберите **Заменить с карты**, чтобы переписать данные на картплоттере. •
- 10. Выберите в списке имя файла. Данные передаются с карты SD на картплоттер.

### **Для передачи данных (маршрутных точек, маршрутов, треков) на карту или с карты памяти SD:**

- 1. Вставьте SD карту в SD слот на лицевой панели устройства.
- 2. На главном экране коснитесь **Информация** > **Данные пользователя** > **Передача данных** > **Сохранить на карте**.
- 3. Выполните одно из следующих действий.
	- Выберите в списке имя файла. •
	- Выберите **Добавить новый файл**, чтобы создать новый файл. Введите имя файла с помощью **Манипулятора** и выберите **Готово**. •

4. Выберите **Да** для сохранения маршрутных точек, маршрутов и треков на карте SD. Имя файла сохраняется с расширением .ADM.

### **Для передачи данных (маршрутных точек, маршрутов, треков) с карты памяти SD:**

- 1. Вставьте SD карту в SD слот на лицевой панели устройства.
- 2. На главном экране выберите **Информация** > **Данные пользователя** > **Передача данных**.
- 3. Выполните одно из следующих действий.
	- Выберите **Добавить с карты**, чтобы перенести данные с карты памяти SD на картплоттер и объединить их с уже существующими данными пользователя.
	- Выберите **Заменить с карты**, чтобы переписать элементы на картплоттере. •
- 4. Выберите в списке имя файла. Данные передаются с карты SD на картплоттер.

### **Что скопировать встроенные карты на карту SD:**

- 1. Вставьте SD карту (мин. 4 ГБ) в SD слот на лицевой панели устройства.
- 2. На главном экране выберите **Информация** > **Данные пользователя** > **Передача данных** > **Копировать встроенную карту** для копирования карт, загруженных на картплоттер, на карту SD.

### **Чтобы перенести данные в сеть или из сети NMEA 2000:**

1. Подключите устройство к сети NMEA 2000. (см. *Инструкции по установке устройств серии GPSMAP 4000/5000*).

<span id="page-40-0"></span>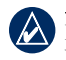

**Примечание:** совместимыми являются только следующие устройства NMEA 2000:

GPSMAP 451/451s GPSMAP 526/526s GPSMAP 551/551s GPSMAP 556/556s

- 2. На главном экране выберите **Информация** > **Данные пользователя** > **Передача данных** > **Сеть**.
- 3. Выполните одно из следующих действий.
	- Выберите **Копировать данные пользователя**, чтобы передать данные о маршрутных точках, маршрутах и треках на другие картплоттеры, подключенные к данной сети. Существующие данные картплоттера будут заменены.
	- Выберите **Добавить данные пользователя**, чтобы выполнить передачу данных на все картплоттеры, подключенные к данной сети. Уникальные данные будут скомбинированы с существующими данными на каждом картплоттере. •

#### **Резервное копирование данных на компьютер:**

- 1. Вставьте SD карту в SD слот на лицевой панели устройства.
- 2. На главном экране коснитесь **Информация** > **Данные пользователя** > **Передача данных** > **Сохранить на карте**.
- 3. Выполните одно из следующих действий.
	- Выберите в списке имя файла. •
	- Выберите **Добавить новый файл**, чтобы создать новый файл. Введите имя файла с помощью **Манипулятора** и выберите **SELECT**.
- 4. Извлеките карту памяти SD из устройства и вставьте ее в устройство чтения карт памяти SD на вашем компьютере.
- 5. Из обозревателя Windows® Explorer откройте Garmin\папка UserData на карте памяти SD.
- 6. Скопируйте файл <имя файла> .ADM на карту и вставьте его в любую директорию на компьютере.

### **Для создания резервной копии данных на картплоттере:**

- 1. Скопируйте файл <имя файла> .ADM с компьютера на карту SD в папку Garmin\UserData.
- 2. Вставьте карту памяти SD в картплоттер.
- 3. На главном экране картплоттера выберите **Информация** > **Данные пользователя** > **Передача данных** > **Заменить с карты данных**.

### **Для удаления всех маршрутных точек, маршрутов и треков:**

- 1. На главном экране картплоттера выберите **Информация** > **Данные пользователя** > **Очистить данные пользователя**.
- 2. Выберите **Точки**, **Маршруты**, **Сохраненные треки** или **Все**.
- 3. Выберите **OK**, чтобы удалить данные.

# **Просмотр других судов**

Чтобы просмотреть информацию о других судах на главном экране, выберите **Информация** > **Другие суда**.

**Примечание:** Для просмотра информации о других судах подключитесь к внешнему устройству AIS (Система автоматического опознавания) или DSC (Цифровой адресный вызов). Дополнительную информацию см. на [стр. 49](#page-54-0).

<span id="page-41-1"></span>**Список AIS** — просмотр информации обо всех судах, находящихся в зоне мониторинга устройства. Список AIS отображает MMSI или (если судно выполняет трансляцию) имена судов AIS и отсортирован по типам. Суда, расположенные ближе всего к вашему судну, отображаются в начале списка.

<span id="page-41-0"></span>**Список DSC** — просмотр 100 последних вызовов. В списке сигналов DSC отображается последний вызов с судна. Если с этого же судна получен повторный сигнал, то он становится первым в списке сигналов, заменяя предыдущий.

Выберите **Параметры** для сортировки вызовов по именам, типам, MMSI, расстоянию от судна или времени получения вызова. Выберите **Параметры** > **Удалить все** для удаления всех вызовов из списка.

### **Чтобы добавить контакт DSC:**

- 1. Выберите **Добавить контакт**.
- 2. Используйте **Манипулятор**, чтобы ввести номер MMSI судна.
- 3. Используйте **Манипулятор**, чтобы ввести имя судна.

# **Настройка картплоттера**

<span id="page-42-0"></span>Используйте экран настройки, чтобы настроить параметры устройства.

## **Настройка параметров системы**

Чтобы изменить общие параметры системы, на главном экране выберите **Настройка** > **Система**.

**Симулятор** — вкл. или выкл. режим "Симулятор". Выберите **Настройка** для настройки таких параметров симулятора, как положение, скорость и направление симулятора.

**Бипер/Дисплей** — выберите **Бипер** для задания времени подачи устройством звуковых сигналов. Выберите **Экран** > **Подсветка** для регулировки уровня яркости подсветки. Выберите **Экран** > **Цветовой режим** для переключения между режимами Днев/Ночн [\(стр. 4\)](#page-9-0).

**Автовключение** (GPSMAP 421/451/521/551/526/556, включая модели "s") — перевод Автовключения в состояния **Вкл.** и **Выкл**. Если выбран параметр **Вкл**. картплоттер будет автоматически включаться и будет работать до тех пор, пока не будет отключен при помощи кнопки питания.

**GPS** — просмотр спутников GPS.

- **Вид неба** просмотр спутниковой группировки GPS. **•**
- **WAAS/EGNOS** включение и отключение WAAS (в Северной Америке) или EGNOS (в Европе). Использование WAAS/EGNOS позволяет получить более точную информацию о расположении GPS. Однако при использовании WAAS/EGNOS установка связи со спутниками занимает более длительное время. **•**

**Фильтр скорости** — выберите **Вкл**, **Выкл** или **Авто**. Фильтр **•**скорости рассчитывает среднюю скорость судна за небольшой период времени и позволяет контролировать ход судна.

**Системная информация** — просмотр информации системы и восстановление заводских настроек. Кнопка **Сохранить на карте** используется как средство диагностики неисправностей; представитель службы поддержки Garmin может попросить вас извлечь данные о картплоттере.

**Журнал событий** — просмотр списка событий системы. Выберите событие для получения дополнительной информации.

# **Настройка единиц измерения**

Для изменения используемых единиц измерения выберите на Главном экране **Настройка** > **Параметры...** > **Единицы**.

**Единицы измерения** — общая настройка, определяющая индивидуальные единицы измерения: **Английские (миль/ч, фут, ºF)**, **Метрические (км/ч, м, ºC)**, **Морские (узлы, фут, ºF)** системы измерения или **Изменяемые** единицы измерения. Выберите **Изменяемые** для индивидуального задания единиц измерения глубины, температуры, расстояния, скорости, высоты, объема и давления.

**Примечание:** Для просмотра информации о глубине и температуре воды необходимо получать данные о глубине от сонара NMEA или использовать эхолот Garmin.

<span id="page-43-0"></span>**Курс** — задание исходного направления, используемого при вычислении курса.

- **Авто Отклонение** автоматически устанавливает магнитное склонение для текущего местоположения. **•**
- **Истинный** устанавливает истинный север в качестве исходного направления. **•**
- **По сетке** позволяет установить север по координатной сетке в качестве исходного направления (000º). **•**
- **Пользовательский магнитный**  позволяет задать конкретное значение для магнитного склонения. **•**

**Формат координат** — изменение формата координат, используемых для отображения местоположения. Изменение формата координат требуется только в том случае, если используется географическая или морская карта с другим форматом координат.

**Датум карты** — изменение координатной системы, используемой для построения карты. Изменение координатной системы требуется только в том случае, если используется географическая или морская карта с другой системой.

**Время** — настройка параметров времени.

- **Формат времени** выбор **12-часового**, **24-часового** или **формата UTC** для отображения времени. **•**
- **Часовой пояс** задание часового пояса для отображения времени. **•**
- **Зимнее/Летнее время**  выбор значения функции перехода на летнее время: **Выкл.**, **Вкл.** или **Авто**. Настройка Авто включает и выключает переход на летнее время в зависимости от времени года. **•**

**Изменение языка системы**

Чтобы изменить язык системы, на Главном экране выберите **Настройка** > **Параметры...** > **Язык** и выберите язык.

# **Настройка параметров навигации**

Чтобы изменить настройки навигации на Главном экране, выберите **Настройка** > **Параметры...** > **Навигация**.

**Метки маршрута** — для сохраненных маршрутов эта функция определяет, будут ли повороты на маршруте указываться с помощью номеров (Поворот 1, Поворот 2 и т.д.) или по именам маршрутных точек, или описания поворотов будут скрыты.

**Переход к повороту** — указывается время и расстояние до поворота маршрута, на котором происходит переход к следующему отрезку.

**Источники скорости** — укажите датчик, который используется для данных ветра и экономии топлива. Коснитесь **Ветер** или **Экономия топлива** для переключения между скоростью относительно воды (от датчика скорости относительно воды) и GPS (от рассчитанной скорости GPS).

**Авто-гид** — устанавливает следующие параметры авто-гида для судна:

• Безопасная глубина — устанавливает минимальную глубину (от нуля глубин карты) при расчете пути авто-гидом. Установка безопасной глубины менее 1 метра при использовании авто гида не разрешена.

- <span id="page-44-0"></span>**Безопасная высота** — устанавливает минимальную высоту моста (от нуля глубин карты), под которым судно может безопасно пройти. **•**
- **Расстояние до береговой линии** определение для судна безопасного расстояния от берега: **Ближайшее**, **Рядом**, **Нормальное**, **Далеко** или **Самое отдаленное**. **•**

## **Настройка параметров коммуникации**

Чтобы изменить параметры коммуникаций на главном экране, выберите **Настройка** > **Коммуникации**.

**Посл. Порт 1** — настройка формата ввода/вывода для последовательного порта 1, который используется при подключении картплоттера ко внешним устройствам NMEA, компьютеру или другим устройствам Garmin.

**Посл. Порт 2** (если поддерживается) — настройка формата ввода/вывода для последовательного порта 2, который используется при подключении картплоттера ко внешним устройствам NMEA, компьютеру или другим устройствам Garmin.

- **Передача данных Garmin**  поддерживает ввод и вывод фирменных данных Garmin, которые используются для взаимодействия с компьютерными программами Garmin. **•**
- **Передача данных внешнего сонара** (GPSMAP 420/450/520/550/ 525/555) — поддерживает ввод и вывод фирменных данных сонара Garmin, которые используются для взаимодействия с компьютерными программами Garmin. **•**
- Станд. NMEA поддерживает ввод и вывод стандартных данных NMEA 0183, DSC, а также ввод данных от сонара NMEA для сообщений формата DPT, MTW и VHW.
- **NMEA Высокоскорост.** поддерживает ввод или вывод данных стандарта 0183 для большинства приемников AIS.

**Настройка NMEA 0183** — включение или отключение исходящих сообщений NMEA для эхолота, маршрута, системы и настроек Garmin для NMEA.

### **Чтобы включить или отключить исходящие сообщения NMEA:**

- 1. Выберите на главном экране **Настройка** > **Связь** > **Настройка NMEA 0183**.
- 2. Выберите параметр (**Эхолот**, **маршрут**, **система** или **Garmin**).
- 3. Выберите формат исходящего сообщения NMEA 0183 для переключения режима исходящих сообщений.
- **Точность** задайте количество знаков (**2 Цифры**, **3 Цифры** или **• 4 Цифры**) справа от десятичной точки для передачи исходящего сообщения NMEA.
- **ID маршрутных точек** настройка способа определения устройством маршрутных точек (**Имена** или **Номера**). **•**

<span id="page-45-0"></span>**Устройства NMEA 2000** — список устройств NMEA 2000, подключенных к сети. Если в устройстве NMEA 2000 доступны параметры настройки, выберите список параметров устройства.

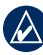

**Примечание:** совместимыми являются только следующие устройства NMEA 2000:

GPSMAP 451/451 GPSMAP 526/526 GPSMAP 551/551s GPSMAP 556/556s

**Устройства CANet** — список устройств CANet, подключенных к сети. Если в устройстве CANet 2000 доступны параметры настройки, выберите устройство для отображения списка параметров устройства.

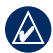

**Примечание:** совместимыми с CANet являются только следующие устройства GPSMAP 420/450/520/550/525/555 (включая модели "s"):

# **Настройка сигнализации**

Вы можете настроить устройство на выдачу звуковых сигналов при определенных условиях. По умолчанию все сигналы выключены.

**Чтобы установить сигнал, выполните следующие действия.**

- 1. Выберите на главном экране **Настройка** > **Сигналы**.
- 2. Выберите категорию сигнала.
- 3. Выберите сигнал.
- 4. Для включения сигнала, выберите **Вкл**.
- 5. Укажите информацию о сигнале.

**Настройка навигационной сигнализации**

Чтобы установить сигнал навигации на главном экране, выберите **Настройка** > **Сигналы** > **Навигация**.

**Прибытие** — устанавливает подачу сигнала, когда вы находитесь на определенном расстоянии от пункта назначения, или когда до пункта назначения остается определенное время в пути.

- Тип выберите тип сигнала прибытия: сигналы, которые воспроизводятся только при приближении к пункту назначения или при приближении к поворотам и пунктам назначения. Чтобы отключить воспроизведение сигналов прибытия, установите для них значение в **Выкл**.
- **Активация** выберите тип активации для сигналов прибытия: по времени или расстоянию до пункта назначения. **•**
- **Изменить расстояние/Изменить время** если выбрана активация по времени, выберите **Изменить время**, чтобы задать время (в минутах) до прибытия, после чего воспроизводится сигнал прибытия. Если выбрана активация по расстоянию, выберите **Изменить расстояние**, чтобы задать расстояние до прибытия, по достижению которого воспроизводится сигнал прибытия. Используйте **Манипулятор** для изменения времени или расстояния. **•**

**Зона выбр.якоря** — устанавливает подачу сигнала, когда в результате дрейфа превышено заданное расстояние смещения.

**Отклонение от курса** — устанавливает подачу сигнала при отклонении от курса на определенное расстояние.

## <span id="page-46-0"></span>**Настройка системной сигнализации**

Чтобы настроить сигнализацию системы, на Главном экране выберите **Настройка** > **Сигналы** > **Система**.

**Часы** — устанавливает воспроизведение сигнала с помощью системных (GPS) часов. Для срабатывания будильника устройство должно быть включено.

**Батарея** — устанавливает воспроизведение сигнала, когда батарея достигает заданного низкого напряжения.

**Точность GPS** — устанавливает воспроизведение сигнала, когда точность GPS выпадает за пределы заданного значения.

## **Настройка сигнализации сонара**

Чтобы установить сигнал сонара, на главном экране выберите **Настройка** > **Сигналы** > **Сонар**.

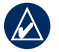

**Примечание:** для настройки сигналов сонара необходимо получать данные о глубине от сонара NMEA или использовать модуль эхолота Garmin.

**Мелкая вода** — сигнал подается, когда глубина меньше определенного значения.

**Глубокая вода** — сигнал подается, когда глубина больше определенного значения.

**Температура воды** — устанавливает подачу сигнала, когда датчик сообщает, что температура на 2°F (1,1 °C) выше или ниже заданной температуры.

**Рыба** — устанавливает подачу сигнала, когда устройство определяет зафиксированный объект из определенных символов.

 $Q(\Phi(\alpha))$ 

 — выдача сигнала при обнаружении рыбы всех размеров.

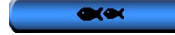

 — выдача сигнала при обнаружении только средней и крупной рыбы.

 — выдача сигнала при обнаружении только крупной рыбы.

# **Настройка сигнала об общем объеме топлива на борту**

Можно настроить картплоттер на выдачу сигнала, когда общий объем топлива на борту достигнет указанного уровня.

**Примечание:** Для получения информации по топливу, устройство должно быть подключено к внешнему датчику топлива, например к Garmin GFS 10.

### **Чтобы активировать сигнал об общем объеме топлива на борту:**

- 1. На Главном экране, выберите **Настройка** > **Сигналы** > **Топливо** > **Всего топлива на борту** > **Вкл** (или **Выкл**).
- 2. Если выбрано **Вкл**, используйте **Манипулятор** для указания уровня топлива, при достижении которого должен воспроизводиться сигнал

# <span id="page-47-1"></span>**Настройка параметра "Моя Лодка"**

Для настройки параметров для судна на Главном экране выберите **Настройка** > **Моя Лодка**.

<span id="page-47-0"></span>**Смещение киля** — смещение уровня отсчета до глубины киля, так что глубина измеряется от нижней части киля, а не от местоположения датчика. Введите положительное число для смещения киля. Введите отрицательное число, чтобы компенсировать глубокую осадку большого судна.

### **Регулировка смещения киля**

- 1. На главном экране выберите **Настройка** > **Моя лодка** > **Смещение киля**.
- 2. Используйте **Манипулятор** для ввода измеряемого расстояния от местоположения датчика до ватерлинии или до киля лодки.
	- Если измерение выполняется вниз до киля (датчик установлен на ватерлинии), введите положительное число (+). При этом будет указана глубина под килем. •
	- Если измерение выполняется вверх до ватерлинии (датчик установлен на киле), введите отрицательное число (-). При этом отображается глубина от поверхности. •
- 3. Выберите **Готово** для подтверждения введенной величины.

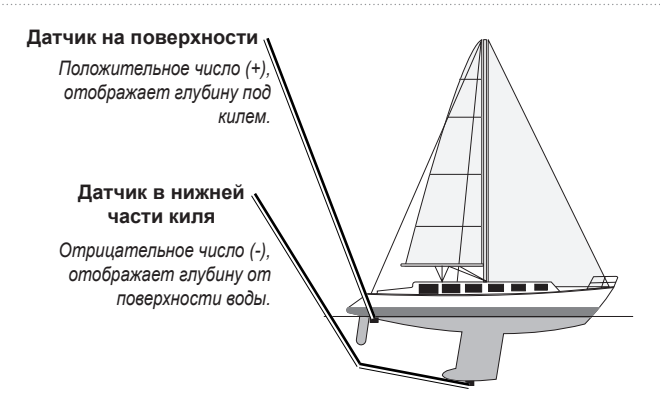

**Смещение температуры** — настройка поправки значения температуры для используемого датчика температуры.

**Калибровка скорости относительно воды** — меню для калибровки устройства измерения скорости. Следуйте указаниям на экране для выполнения калибровки. При отсутствии устройства измерения скорости данное меню не отображается.

**Примечание:** Если судно двигается недостаточно быстро, или датчик

не регистрирует скорость, появляется сообщение "Слишком низкая скорость". Выберите **OK** и осторожно увеличьте скорость судна. Если сообщение появляется снова, остановите судно и убедитесь, что крыльчатка датчика скорости не заблокирована. Если колесо поворачивается свободно, проверьте подключение кабеля. Если сообщение появляется снова, обратитесь в службу поддержки Garmin.

**Общий объем топливных баков** — введите общий объем топливных баков.

# <span id="page-48-0"></span>**Настройка других судов**

Чтобы настроить параметры других судов, на главном экране выберите **Настройка** > **Другие суда**.

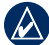

**Примечание:** Чтобы настроить передачу информации по AIS или DSC для других судов, устройство должно быть подключено к внешнему устройству AIS или DSC.

**AIS** — включает и выключает AIS (Автоматическая идентификационная система). Система AIS оповещает о движении в данном районе, предоставляя идентификаторы судов, данные о положении, курсе и скорости для судов, оборудованных ретранслятором в зоне действия датчика.

**DSC** — включает и выключает DSC (Цифровой избирательный вызов).

**Сигнал AIS** — включает и выключает безопасную зону вокруг судна. Эта функция используется для предотвращения столкновений и безопасная зона может быть настроена пользователем.

### **Для настройки параметров безопасной зоны:**

На Главном экране, выберите **Настройка** > **Другие суда** > **Сигнал столкновения**.

- **Диапазон** устанавливает радиус границы безопасной зоны на определенное расстояние от 500 футов до 2 морских миль (или 150 м до 3,0 км, или от 500 футов до 2,0 миль). **•**
- **Время до** (безопасной зоны) подает сигнал, если система **•**AIS определяет, что объект пересечет границу безопасной зоны в течение заданного интервала времени (в диапазоне от 1 до 24 минут).

# **Работа с сонаром**

<span id="page-49-0"></span>При подключении к датчику можно использовать в качестве устройств Fishfinder следующие картплоттеры:

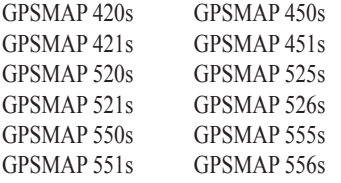

# **Полноэкранный режим**

Выберите параметр Полн.экран для просмотра полноэкранного графика показаний сонара датчика.

На главном экране выберите **Сонар** > **Полный экран**.

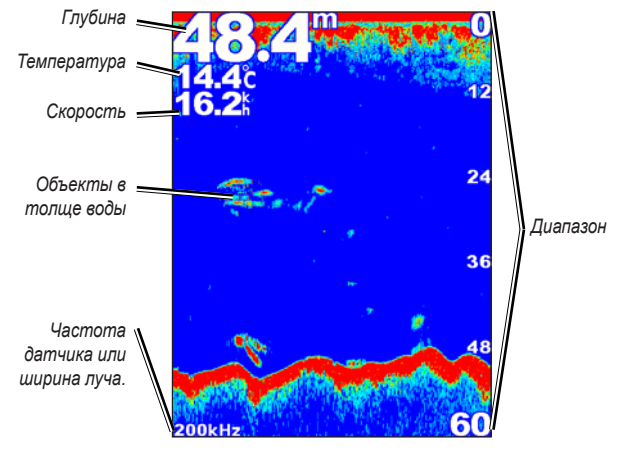

**Полный экран**

## **Экран разделения частот**

Используйте экран разделения частот (только для двухчастотных датчиков) для просмотра диаграмм по каждой частоте (50 кГц и 200 кГц) на одном экране. График частоты 50 кГц появляется слева; график частоты 200 кГц появляется справа.

На главном экране выберите **Сонар** > **Разделение частот**.

#### Работа с сонаром

<span id="page-50-1"></span>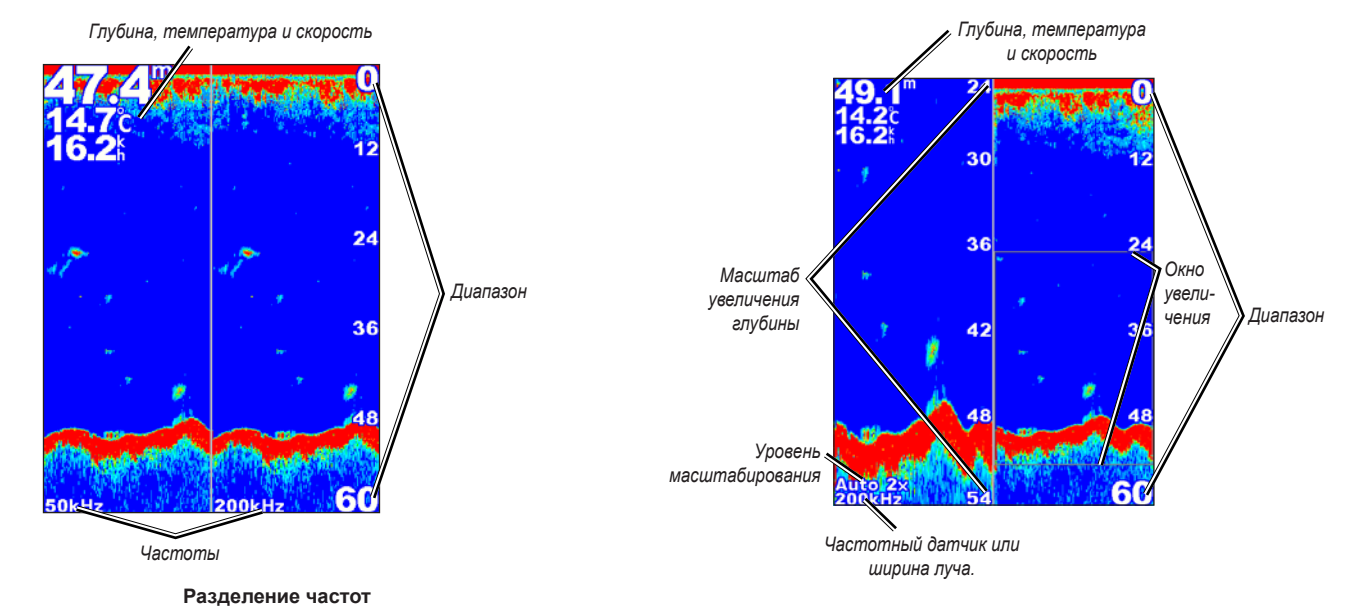

#### **Раздельное увеличение**

## <span id="page-50-0"></span>**Экран раздельного увеличения**

Используйте экран изменения масштаба для просмотра полных данных сонара на диаграмме и увеличения области на том же экране.

На главном экране выберите **Сонар** > **Раздельное увеличение**.

## **Экран данных о температуре**

Если используется температурный датчик, то на экране данных о температуре показан график изменения температуры во времени. Текущая температура и глубина отображаются в верхнем левом углу экрана.

На главном экране выберите **Сонар** > **Журнал температуры**.

<span id="page-51-0"></span>Чтобы задать длительность и масштаб для журнала, выберите **MENU**.

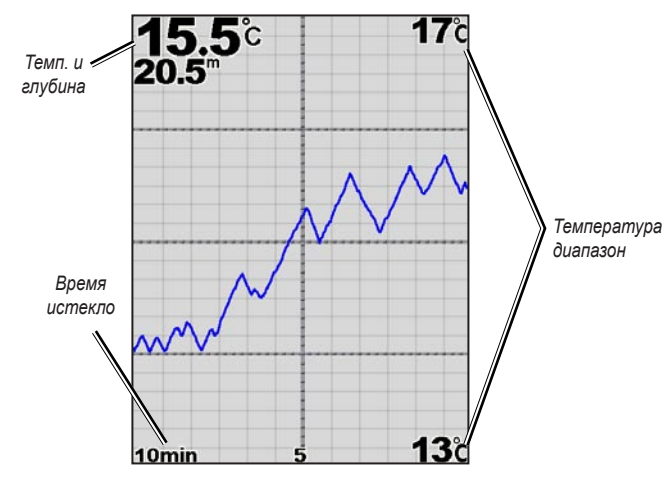

**Журнал температуры.**

Температура отображается вдоль правой части экрана, а истекшее время — вдоль нижней части экрана. По мере получения данных график прокручивается влево.

# **Настройка сонара**

При помощи экрана Настройка сонара можно определить и настроить параметры, общие для всех экранов сонара.

На главном экране выберите **Сонар** > **Настройка сонара**.

**Символы рыб** — задайте для сонара метод интерпретации зафиксированных объектов в толще воды.

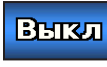

Устройство не интерпретирует данные отраженных сигналов (по умолчанию).

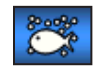

Объекты в толще воды отображаются в виде символов. Отображается фоновая информация сонара, что делет разницу между рыбой и подводными объектами более заметной.

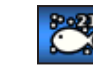

Объекты в толще воды отображаются в виде символов с фоновой информацией. Отображается также глубина каждого символа.

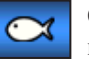

Объекты в толще воды отображаются в виде символов. Фоновая информация не отображается.

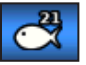

Объекты в толще воды отображаются как символы без фоновой информации. Отображается глубина каждого символа.

**Скорость прокрутки** — настройка частоты поворота сонара из стороны в сторону (**Быстрая прокрутка**, **Быстро**, **Средний** или **Медленно**). Если используется датчик скорости, выберите **Авто**, чтобы скорость сканирования автоматически подстраивалась под скорость судна относительно воды.

<span id="page-52-0"></span>**Белая линия** — выделяет самый сильный сигнал со дна для определения уровня его твердости.

- **Выкл.** (по умолчанию) отключается белая линия. **•**
- **Выс.** самый высокий уровень чувствительности. Почти все сильные отраженные сигналы выделяются белым. **•**
- **Средний**  большинство сильных отраженных сигналов выделяются белым. **•**
- **Низк.** минимальный уровень чувствительности. Только самые сильные отраженные сигналы выделяются белым. **•**

**Цветовая схема** — выберите **Белый** или **Голубой** цвет. Изменяет фон всех экранов сонара, за исключением экрана данных о температуре.

**Шум поверхности** — показывает или скрывает сигнал, отраженный от поверхности воды. Шум поверхности можно скрыть для того, чтобы лучше видеть полезный сигнал.

**Панели данных** — отображает или скрывает такие значения, как напряжение батареи, температура воды, скорость относительно воды (если датчик поддерживает такие функции), плавание и навигацию.

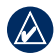

**Примечание:** чтобы отображались температура воды или скорость относительно воды, подключенный датчик должен поддерживать измерение температуры воды, скорости относительно воды или обоих параметров. Выберите **Авто** для отображения значений.

# **Дополнительные параметры сонара**

Чтобы настроить дополнительные параметры сонара, из любого экрана сонара нажмите **MENU**.

**Приостановить работу сонара** — остановка прокрутки экрана сонара.

### **Чтобы отметить маршрутную точку на выбранной глубине:**

- 1. Во время просмотра экрана сонара нажмите **MENU** > **Приостановить работу сонара**.
- 2. С помощью **Манипулятора** переместите курсор на тот объект на карте (рыба или сооружение), который вы хотите отметить.
- 3. Нажмите кнопку **SELECT**.

На приостановленном экране нажмите **MENU** > **Продолжить**, чтобы продолжить прокрутку.

**Диапазон** — диапазон шкалы глубины с правой стороны экрана (**Авто** или - для установки вручную - **Вправо** или **Влево**).

**Усиление** — контролирует чувствительность приемника сонара (**Авто** или - для установки вручную - **Вправо** или **Влево**). Для более детального отображения установите большее значение для усиления. Если экран зашумлен, уменьшите усиление.

**Частота** — при использовании двухчастотного датчика выберите, каким образом частоты будут отображаться на экране (**200 кГц**, **50 кГц**, **двухчастотный** или **автоматический режим**).

### <span id="page-53-0"></span>Работа с сонаром

**Увеличение** — увеличение части экрана в полноэкранном режиме. Увеличение выключено, установлено **Нет увеличения** по умолчанию. Доступны четыре значения.

- Нет увеличения отключение увеличения масштаба.
- **2x увеличение**  двухкратное увеличение. **•**
- **4x увеличение**  четырехкратное увеличение. **•**
- **Фиксация дна**  фиксация окна увеличения по дну. **•**
- **Раздельное увеличение** открытие экрана разделения увеличения ([стр. 45](#page-50-0)). **•**

**Линия глубины** — быстрое обращение к определенной глубине (**Показать** или **Скрыть**). Для задания глубины линии отсчета, выберите **Показать**, а затем нажмите верхнюю или нижнюю стрелку **Манипулятора**.

# <span id="page-54-0"></span>**Цифровой избирательный вызов (DSC)**

# <span id="page-54-1"></span>**Использование картплоттера с радиостанцией VHF**

В следующей таблице описываются функции, доступные при подключении картплоттера к радио VHF по сети NMEA 0183 или сети NMEA 2000.

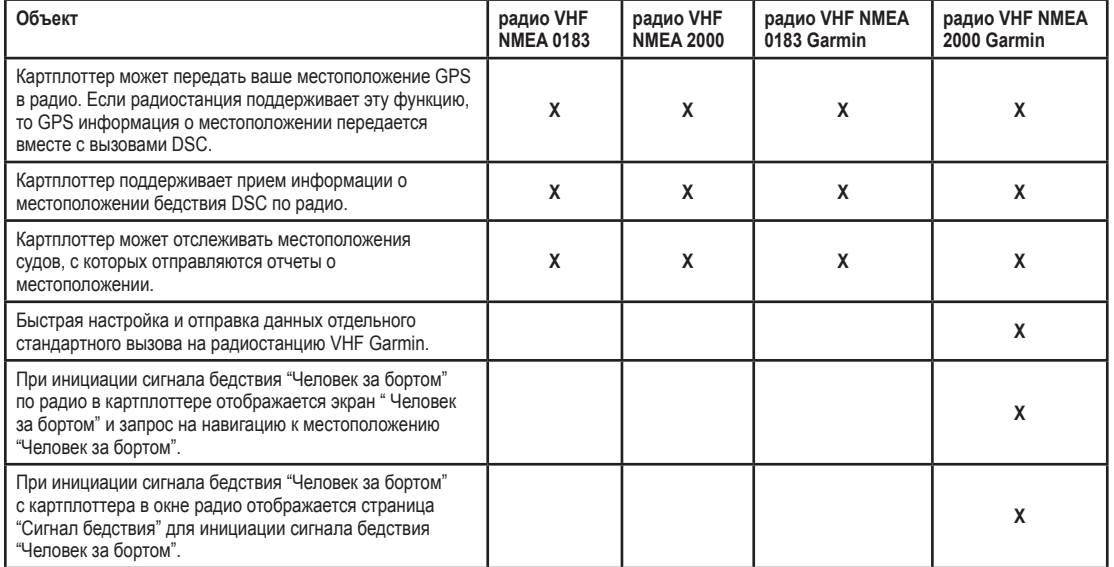

<span id="page-55-0"></span>**Чтобы включить или выключить DSC:**

- 1. Выберите **Настройка** > **Другие суда**.
- 2. Выберите **DSC**, чтобы включить или отключить его.

# **Добавление контакта DSC**

Вы можете вызывать контакты DSC с помощью картплоттера. См. [стр. 52](#page-57-0) для просмотра описания выполнения отдельного стандартного вызова.

- 1. При просмотре карты выберите **MENU** > **Другие суда** > **DSC** > **Список DSC** > **Добавить контакт**.
- 2. Используйте **Манипулятор**, чтобы ввести идентификатор Морской подвижной службы (MMSI) судна и выберите **SELECT**.
- 3. Используйте экранную клавиатуру, чтобы ввести имя судна и выберите **Готово**.

# **Просмотр списка DSC**

Список DSC представляет собой журнал последних вызовов DSC и других контактов DSC. Список DSC может содержать до 100 записей. В списке сигналов DSC отображается последний вызов с судна. Если с этого же судна получен повторный сигнал, то он становится первым в списке сигналов, заменяя предыдущий.

На экране карты выберите **MENU** > **Другие суда** > **DSC** > **Список DSC**.

# **Прием сигнала бедствия**

Если картплоттер Garmin и радиостанция VHF подключены с помощью NMEA 0183 или NMEA 2000, то на картплоттере отобразится оповещение при приеме по радио VHF сигнала бедствия DSC. Если информация о местоположении была отправлена вместе с сигналом бедствия, то эта информация будет доступа и записана вместе с вызовом.

Символ **••** обозначает сигнал бедствия в списке DSC и отмечает местоположение судна на навигационной карте в момент отправки сигнала бедствия DSC.

## **При получении сигнала бедствия DSC:**

- 1. Выберите **Просмотр** для просмотра информации о вызове.
- 2. Выполните одно из следующих действий.
	- Выберите **Вызовы по радио** для настройки отдельного стандартного вызова по радио судна, терпящего бедствие [\(стр. 52](#page-57-0)). Эта функция доступна только при использовании радиостанции VHF Garmin, совместимой с NMEA 2000.
	- Выберите **Изменить** для изменения имени судна и добавления комментария. Если радио используется для отслеживания местоположения судна, выберите **След**, чтобы отобразить или скрыть линию следа для судна и выберите **Линия следа**, чтобы изменить цвет линии. Выберите **Очистить отчет** для удаления отчета о вызове. Выберите **Создать точку** для настройки маршрутной точки в местоположении, данные о котором были получены с сигналом бедствия. •

# <span id="page-56-0"></span>**Сигналы бедствия "Человек за бортом", инициированные с радиостанции VHF**

Если картплоттер Garmin подключен к радиостанции Garmin, совместимой с NMEA 2000, и вы инициируете сигнал бедствия "Человек за бортом" DSC по радио, то на картплоттере Garmin отображается экран "Человек за бортом" и запрос на навигацию к местоположению "Человек за бортом". Если система автопилота Garmin подключена к сети, то на картплоттере отображается запрос на начало выполнения поворота Вильямсона к местоположению "Человек за бортом".

При отмене сигнала бедствия "Человек за бортом" на радиостанции экран "Человек за бортом" более не отображается.

# **Сигналы бедствия "Человек за бортом", инициированные с картплоттера**

Если картплоттер Garmin подключен к радиостанции Garmin, совместимой с NMEA 2000, и была активирована навигация к местоположению "Человек за бортом", то на экране радио отобразится страница сигнала бедствия "Человек за бортом". На радио нажмите и удерживайте клавишу DISTRESS (СИГНАЛ БЕДСТВИЯ) в течение как минимум трех секунд для отправки сигнала бедствия.

Информацию о передаче сигналов бедствия по радио см. Руководство пользователя радиостанции VHF Garmin. Информацию об активации навигации к местоположению "Человек за бортом" см. на [стр. 24](#page-29-0).

# **Отслеживание местоположения**

При подключении картплоттера Garmin к радио VHF с помощью NMEA 0183 можно активировать отслеживание судов, с которых отправляются отчеты о местоположении. Эта функция также доступна в NMEA 2000 при условии отправки с судов правильных данных PGN (PGN 129808; Информация о вызове DSC).

Все полученные вызовы с отчетами о местоположении регистрируются в списке DSC. ([стр. 36](#page-41-0)).

### **Для просмотра местоположений, указанных в полученных отчетах:**

- 1. На Главном экране, выберите **Информация** > **Другие суда** > **Список DSC**.
- 2. Выберите один из следующих параметров:
	- Выберите **Вызовы по радио** для настройки отдельного стандартного вызова по радио судна, отправившего отчет о местоположении. Эта функция доступна только при использовании радиостанции VHF Garmin, совместимой с NMEA 2000. •
	- Выберите **Изменить** для изменения имени судна и символа судна, а также для добавления комментария. Если радио используется для отслеживания местоположения судна, выберите **След**, чтобы отобразить или скрыть линию следа для судна и выберите **Линия следа**, чтобы изменить цвет линии. Выберите **Очистить отчет** для удаления отчета о вызове. Выберите **Создать точку** для создания маршрутной точки в местоположении, данные о котором были получены с сигналом бедствия. •
	- Выберите **Очистить отчет** для удаления отчета о вызове. •

<span id="page-57-1"></span>Выберите **Навигация до** для перехода или прокладки маршрута • **Чтобы изменить символ и цвет линии следа для судна:** до местоположения, данные о котором были отправлены в отчете [\(стр. 11\)](#page-16-0).

## **Настройка следа судна на навигационной карте**

Если на картплоттере настроено отображение следов, то на навигационной карте отображается черная точка для каждого местоположения, указанного в полученных отчетах, черная линия, указывающая путь судна, и символ Синего флага, отмечающего последнее местоположение, о котором получен отчет.

### **Для настройки длительности отображаемых точек следа:**

- 1. На экране карты, выберите **MENU** > **Другие суда** > **DSC** > **DSC тропы**.
- 2. Выберите длительность (в часах) отображения отслеживаемых судов на навигационной карте. Например, если вы выберете **4 часа**, то для отслеживаемых судов будут отображены все точки следов (сроком менее четырех часов).

### **Чтобы отключить линии следов для отслеживаемых судов:**

- 1. На экране карты, выберите **MENU** > **Другие суда** > **DSC** > **DSC тропы**.
- 2. Выберите **Выкл.**, чтобы выключить следы для всех судов.

### **Чтобы отобразить или скрыть линию следа для определенного судна, с которого отправляются отчеты о местоположении:**

- 1. На Главном экране выберите **Информация** > **Другие суда** > **DSC** > **Список DSC**.
- 2. Выберите в списке судно > **Изменить**.
- 3. Выберите **Тропа**.

- 1. На Главном экране, выберите **Информация** > **Другие суда** > **Список DSC**.
- 2. Выберите в списке судно > **Изменить**.
- 3. Выберите параметр:
	- Выберите **Символ** для изменения символа. •
	- Выберите **Линия следа** для изменения цвета линии. •

# <span id="page-57-0"></span>**Выполнение отдельного стандартного**

## **вызова**

При подключении картплоттера Garmin к радиостанции VHF Garmin, совместимой с NMEA 2000, можно использовать интерфейс картплоттера для настройки отдельного стандартного вызова. При настройке отдельного стандартного вызова с картплоттера, можно выбрать один из следующих каналов, которые планируется использовать для связи. Этот запрос будет передан по радио вместе с вызовом.

Канал DSC можно выбрать среди каналов, доступных на всех диапазонах частот: 6, 8, 9, 10, 13, 15, 16, 17, 67, 68, 69, 71, 72, 73, или 77.

**ПРИМЕЧАНИЕ:** по умолчанию задается канал 72. При необходимости выберите **Канал**, чтобы выбрать в списке другой канал. При выборе другого канала картплоттер использует этот канал для последующих вызовов до выбора другого канала.

<span id="page-58-0"></span>**Чтобы выполнить отдельный стандартный вызов:**

- 1. При просмотре карты выберите **MENU** > **Другие суда** > **DSC** > **Список DSC**.
- 2. Выберите в списке станцию для выполнения вызова.
- 3. Выберите **Просмотр** > **Вызовы по радио**.
- 4. Выберите **Отправить**, чтобы отправить информацию о вызове на радио.
- 5. На странице VHF Garmin выберите **Вызов**.

# **Вызов цели AIS**

При подключении к картплоттеру Garmin радиостанции VHF Garmin, совместимой с NMEA 2000, можно использовать интерфейс картплоттера для настройки отдельного стандартного вызова к цели Автоматической идентификационной системы (AIS). Дополнительные сведения о выборе другого канала (не канала по умолчанию - канала 72), см. ([стр. 52\)](#page-57-0).

### **Чтобы выполнить отдельный стандартный вызов цели AIS:**

- 1. При просмотре карты используйте **Манипулятор** для выбора цели AIS  $\Lambda$
- 2. Выберите **AIS судна** > **Вызовы по радио**.
- 3. Выберите **Отправить**, чтобы отправить информацию о вызове на радио.
- 4. На странице VHF Garmin выберите **Вызов**.

# **Приложение**

## <span id="page-59-0"></span>**Технические характеристики**

## **Физические характеристики**

- **Размер : серия 400:** Ш × В × Г: 145 мм × 127 мм × 76 мм (5,7 дюйма × 5,0 дюйма × 3,0 дюйма) **Серия 500:** Ш × В × Г: 150 мм × 163 мм × 74 мм (5,9 дюйма × 6,4 дюйма × 2,9 дюйма)
- **Вес: серия 400:** 560 г (1,30 фунта) **Серия 500:** 800 г (1,75 фунта)
- **Дисплей: GPSMAP 420/421/450/451:** 4,0 дюйма по диагонали (101,6 мм ), экран QVGA с регулируемой яркостью, 320 × 234 пикселей.

**GPSMAP 520/521/550/551:** 5,0 дюйма по диагонали (127 мм), экран QVGA с регулируемой яркостью, 320 × 240 пикселей.

**GPSMAP 525/526/555/556:** 5,0 дюйма по диагонали (127 мм), полный экран VGA с регулируемой яркостью,  $640 \times 480$  пикселей, поллерживает  $4.096$  цветов.

**Корпус:** полностью уплотненный, высокопрочный пластиковый сплав, водонепроницаемый в соответствии со стандартами IEC 529 IPX7.

**Диапазон температур:** от -15 ºC до 55 ºC (от 5ºF до 131ºF)

**Безопасное расстояние от компаса:** 0,95 м (38 дюймов)

## **Функциональные возможности**

**Приемник:** Приемник с 12 параллельными каналами и поддержкой приема дифференциальных поправок (WAAS-совместимый) **Время сбора данных:** (прибл.) GPSMAP 420/420s GPSMAP 450/450s GPSMAP 520/520s GPSMAP 525/525s GPSMAP 526/526s GPSMAP 556/556s GPSMAP 550/550s GPSMAP 555/555s Теплый старт: прибл. 15 с Холодный старт: прибл. 45 с AutoLocate® (восст. заводских настроек): прибл. 2 минуты GPSMAP 421/421s GPSMAP 451/451s GPSMAP 521/521s GPSMAP 551/551s Теплый старт: прибл. 1 с Холодный старт: прибл. 38 с AutoLocate (восст. заводских настроек): прибл. 45 с \*Среднее время для неподвижного приемника в условиях беспрепятственного обзора неба. **Частота обновления:** 1 в секунду, непрерывно **Точность GPS:**

**Положение:** < 15 м (49 фт) в 95% случаев\* **Скорость:** 0,05 м/с в стабильных условиях (0,164 фт/с) <span id="page-60-0"></span>**Точность WAAS:**

**Положение:** <3 м (10 фт) в 95% случаев\* **Скорость:** 0,05 м/с в стабильных условиях **Ускорение:** 6 g.

## **Питание**

**Источник питания:** 10–32 В пост. тока

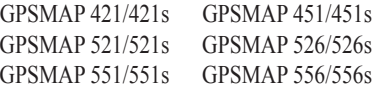

**Источник питания:** 10–35 В пост. тока

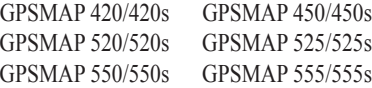

**Потребляемая мощность:** до 15 Вт при 13,8 В пост. тока

**Предохранитель:** AGC/3AG — 3 A.

# **Сонар**

**Питание:** датчик 1 кВт, 1000 Вт (RMS), 8000 Вт (от пика до пика)\*; Двухчастотный, 500 Вт (RMS), 4000 Вт (от пика до пика); Двухлучевой, 400 Вт (RMS), 3200 Вт (от пика до пика)

**Частота:** 50/200 кГц (двухчастотный и 1 кВт), 80/200 кГц (двухлучевой)

**Глубина:** 762 м (2500 фт) (1 кВт), 457 м (1500 фт) (двухчастотный), 274 м (900 фт) (двухлучевой)\*\*

> \*датчики мощностью 1 кВт поддерживаются только следующими моделями устройств: GPSMAP 525s/526s/555s/ 556s.

> \*\*Величина глубины зависит от солености воды, типа дна и других условий водоема.

# **Сигналы и сообщения**

Устройство использует систему экранных сообщений для оповещения о рабочих характеристиках устройства. При появлении сообщения нажмите **MENU**, чтобы принять сообщение.

**AIS: Опасная цель** — отображает MMSI (Maritime Mobile Service Identity) опасной цели.

**Будильник** — прозвучал будильник.

**Внимание: Авто-гид изменил начальную точку в соответствии с настройками безопасной глубины** — маршрут был рассчитан автогидом, но начальные и конечные точки были перемещены в соответствии с настройками безопасной глубины.

**Вставьте карту** — для выполнения запрошенной функции необходимо вставить карту памяти SD в соответствующий слот для карт памяти SD.

#### <span id="page-61-0"></span>Приложение

**Вход антенны замкнут** — часть провода антенны соприкасается с корпусом.

**Вход в безопасную зону** — судно приближается к безопасной зоне в соответствии с параметрами настроек.

**Вход в небезопасную зону** — судно приближается к небезопасной зоне в соответствии с параметрами настроек.

**Вхождение (покидание) зоны целевой температуры воды** — целевая температура воды на 1,1 °C (2 °F) выше или ниже температуры, указанной датчиком температуры воды. Эти сообщения отображаются, когда прибор находится в этой зоне или покидает ее.

**Глубина NMEA ниже датчика** — необходимо ввести соответствующее смещение киля для датчика ([стр. 42](#page-47-0)).

**Датчик отсоединен, сонар выключен** — датчик не подключен, проблема с кабелем или датчиком или кабель датчика отсоединен. Если кабель датчика был отсоединен при включенном устройстве, подсоедините его и включите питание.

**Датчик скорости относительно воды не работает** — датчик скорости не обнаружен. Проверьте подключение.

**Дрейф якоря** — смещение за пределы диапазона установленного расстояния.

**Журнал треков полон** — журнал треков полон и запись треков отключена. Для записи дополнительных точек трека необходимо очистить журнал треков и снова включить запись. Это сообщение появляется только если включен параметр "Остановить при заполнении".

**Карта не вставлена, Вставьте карту** — при попытке передачи данных пользователя без присутствия карты памяти SD в разъеме для карт памяти SD, которая содержит эти данные.

**Маршрут полон** — попытка ввода более 250 точек маршрута. Уменьшите число точек маршрута или создайте второй маршрут.

**Маршрут уже существует** — введенное имя маршрута уже существует в памяти. Измените имя маршрута или удалите предыдущее.

**Маршрут усечен** — в выгруженном из другого устройства маршруте содержалось более 250 точек и он был усечен.

**Напряжение батареи слишком высоко!** — слишком большое входное напряжение; устройство выключится через 10 секунд. Уменьшите входное напряжение до 35 В или ниже.

**Не удается прочесть напряжение, которое ниже предельно низкого значения диапазона** — значение напряжения в параметре "Разряд батареи" ниже напряжения, при котором устройство автоматически выключается.

**Не удается прочесть напряжение, которое превышает предельно высокое значение диапазона** — значение напряжения в параметре "Разряд батареи" превышает допустимое для чтения устройством.

**Не удалось найти точки/маршруты/пути/точки пользователя** — при передаче данных пользователя с карты памяти SD отсутствует указанный тип данных. Убедитесь в наличии данных для передачи на карте памяти SD.

## **Неверный MMSI** — введите правильный MMSI.

**Невозможно записать карту, возможно, карта заполнена** — ошибка чтения карты. Извлеките и повторно вставьте карту. Если проблема по прежнему возникает, обратитесь к своему дилеру или в службу поддержки Garmin.

**Невозможно записать карту, карта только для чтения** — карта памяти SD в вашем устройстве содержит защиту от копирования данных.

**Невозможно прочитать карту** — ошибка чтения карты; извлеките и повторно вставьте карту. Если проблема по прежнему возникает, обратитесь к своему дилеру или в службу поддержки Garmin.

**Невозможно разблокировать карты** — данные на карте данных не были разблокированы для устройства. Обратитесь к своему дилеру или в службу поддержки Garmin.

**Несовместимый сервис сонара** — для внешнего подключенного сонара необходимо выполнить обновление программного обеспечения.

**Отклонение от курса** — отклонение от курса на расстояние, указанное в категории сигнала "Откл. от курс".

**Отчет о положении DSC получен от** — отображает MMSI или имя, относящееся к MMSI.

**Память маршрутов полна** — невозможно сохранить дополнительные точки маршрута.

**Память папки заполнена, нельзя создать элемент** — каталог DSC заполнен максимальным количеством — 100 контактов. Удалите ненужные контакты, чтобы добавите новые.

**Память точек пользователя полна** — используются все 1500 доступных мест для маршрутных точек. Удалите маршрутные точки, которые больше не нужны, чтобы освободить место для новых записей.

**Память треков полна, невозможно создать трек** — память журнала трека заполнена. Нельзя сохранить дополнительные данные без удаления старых данных и создания места в памяти.

**Передача завершена** — устройство завершило выгрузку или загрузку информации с подключенного устройства.

**Потеряны сигналы со спутников** — устройство потеряло спутниковый сигнал. Проверьте подключения антенны или попробуйте переместиться в положение под открытым небом.

**Прибытие в [Имя точки]** — прибытие в точку назначения. При отображении этого сообщения можно выбрать **Остановить навигацию**.

**Путь усечен** — для загрузки полного трека не хватает памяти. Были удалены точки в журнале старого трека для создания свободного места для последних данных.

**Разряд батареи** — напряжение батареи опустилось ниже значения, выбранного для параметра "Разряд батареи".

**Рыбный сигнал** — воспроизводится звуковой сигнал (если включен) при обнаружении рыбы. Во время сигнала сообщение не отображается.

<span id="page-63-0"></span>**Сбой базы данных** — внутренняя проблема с устройством. Для обслуживания обратитесь к своему дилеру или в службу поддержки Garmin.

**Сервис сонара потерян** — внешний подключенный сонар был отключен или устройство потеряло связь с сонаром по какой-либо причине.

**Сигнал бедствия** — получен сигнал бедствия DSC. Примите необходимые меры.

**Сигнал глубокой воды** — достигнута глубина, заданная для сигнала глубокой воды.

**Сигнал Мелководье** — достигнута глубина сигнала "Мелководье".

**Сигнал погрешности** — точность GPS вышла за пределы диапазона значений, установленных пользователем.

**Сигнал температуры воды** — сонар сообщил о температуре ниже, выше, внутри и снаружи указанных значений.

**Судно двигается недостаточно быстро для калибровки** — судно двигается недостаточно быстро для снятия правильного показания скорости с датчика.

**Таймаут сонара** — внутренняя проблема устройства. Для обслуживания обратитесь к своему дилеру или в службу поддержки Garmin.

**Трек уже существует [Имя Трека]** — введено имя сохраненного трека, которое уже существует в памяти. Измените имя трека или удалите уже существующий.

**Точка уже существует** — введено имя маршрутной точки, которое уже существует. Измените имя маршрутной точки или удалите существующую маршрутную точку.

**Элемент каталога с таким MMSI уже существует** — номер MMSI уже добавлен в каталог DSC. Используйте другой номер.

# **Снимки экрана**

Можно сохранить снимки любого экрана, отображенного на устройстве в формате растрового изображения (.BMP), а затем передать его на компьютер.

### **Получение снимков экрана:**

- 1. Вставьте SD карту в SD слот на лицевой панели устройства.
- 2. Выберите **Настройка** > **Система** > **Бипер/Экран**.
- 3. Выберите **Снимки экрана** для включения функции сохранения снимков - **Вкл**.
- 4. При отображении экрана, снимок которого необходимо сохранить, нажмите кнопку **HOME** и удерживайте в течение как минимум шести секунд.
- 5. Выберите **OK** при отображении окна Сделанные снимки.

### **Чтобы скопировать снимки на компьютер:**

- 1. Извлеките карту памяти SD из картплоттера и вставьте ее в устройство чтения карт памяти SD на вашем компьютере.
- 2. Из обозревателя Windows Explorer откройте папку Garmin\scrn на карте памяти SD.
- 3. Скопируйте файл <имя файла>.BMP с карты в любую директорию на компьютере.

# **Обслуживание устройства**

Корпус изготовлен из высококачественного материала и не требует особого ухода, за исключением очистки.

## **Очистка корпуса**

Внешнюю поверхность корпуса (за исключением экрана) необходимо очищать тканью, смоченной мягким очищающим средством, а затем вытирать насухо. Не рекомендуется использовать химические чистящие вещества и растворители, которые могут повредить пластиковые детали.

## **Очистка экрана**

Экран защищен специальным антибликовым покрытием, которое чувствительно к отпечаткам пальцев, воску и абразивным чистящим средствам. Чистящие средства, содержащие аммиак, спирт, абразивные или антижировые моющие средства, могут повредить антибликовое покрытие. Необходимо чистить экран с помощью средства для очистки очков (которое предназначено для очистки антибликовых покрытий) и чистой ткани без ворса.

## **NMEA 2000**

Картплоттеры серий GPSMAP 400 и GPSMAP 500 сертифицированы для работы со стандартом NMEA 2000 и способны принимать данные из установленной на судне сети NMEA 2000.

GPSMAP 451/451 GPSMAP 526/526 GPSMAP 551/551 GPSMAP 556/556

О подключении одного из существующих картплоттеров к существующей сети NMEA 2000 и просмотреть список поддерживаемых номеров NMEA 2000 PGN см. *Инструкции по установке устройств серий GPSMAP 400/500.*

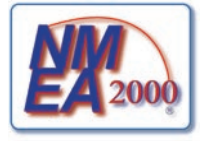

## <span id="page-65-0"></span>**Лицензионное соглашение на программное обеспечение**

ИСПОЛЬЗУЯ УСТРОЙСТВО, ВЫ СОГЛАШАЕТЕСЬ ПРИНЯТЬ ОТВЕТСТВЕННОСТЬ, ПРЕДУСМОТРЕННУЮ СЛЕДУЮЩИМ ЛИЦЕНЗИОННЫМ СОГЛАШЕНИЕМ НА ПРОГРАММНОЕ ОБЕСПЕЧЕНИЕ. ВНИМАТЕЛЬНО ПРОЧИТАЙТЕ ДАННОЕ СОГЛАШЕНИЕ.

Компания Garmin предоставляет разрешение на использование программного обеспечения установленного на данном устройстве ("ПО") в двоичной форме при нормальном функционировании продукта. Титул, права собственности и права на интеллектуальную собственность в и на ПО принадлежат компании Garmin.

Вы подтверждаете, что ПО является собственностью компании Garmin и защищено законодательством США по защите авторских прав и положениями международных договоров о защите авторских прав. Далее вы подтверждаете, что структура, организация и код ПО являются коммерческой тайной компании Garmin, и, что ПО в форме исходного кода также является коммерческой тайной компании Garmin. Вы согласны не декомпилировать, не дисассемблировать, не изменять, не восстанавливать исходный код устройства или не сокращать возможность чтения ПО или любой его части и не создавать новых разработок на основе данного ПО. Вы согласны не экспортировать и не реэкспортировать ПО ни в какую страну с нарушением положений законодательства США, регулирующих экспортные операции.

# **Указатель**

## **А**

авто-гид 2[1](#page-26-0), [38](#page-43-0) Авто Отклонение [38](#page-43-0) автопилот [29](#page-34-0) аэрофотоснимки [20](#page-25-0)

### **Б**

Безопасная высота [39](#page-44-0) Безопасная глубина 1[7,](#page-22-0) [38](#page-43-0) белая линия [47](#page-52-0) Бипер/Дисплей [37](#page-42-0)

### **В**

версия программного обеспечения [37](#page-42-0) восстановление заводских настроек [6](#page-11-0) время (параметры) [38](#page-43-0) выключение устройства [3](#page-8-0)

#### **Г**

гид до [22](#page-27-0) График температуры [45](#page-50-1)

### **Д**

данные передача [34](#page-39-0) данные MapSource [33](#page-38-0)

данные пользователя очистка [34](#page-39-0) просмотр [33](#page-38-0) резервное копирование [34](#page-39-0) устранение [33](#page-38-0) датчик двухчастотный [47](#page-52-0) датчики топливного бака [3](#page-36-0)1 детализация [1](#page-18-0)3 Диапазон (сонар) [47](#page-52-0) доступ [43](#page-48-0)

### **Е**

единицы измерения [37](#page-42-0) емкость топливных баков [42](#page-47-1)

#### **З**

заводские настройки восстановление [6](#page-11-0) заголовок [38](#page-43-0) Затенение безопасных зон [1](#page-19-0)4 Заявление о соответствии i[v](#page-5-0)

### **И**

идентификаторы мрш. точек [39](#page-44-0) идентификационный номер [6](#page-11-0) идентификационный номер устройства [6](#page-11-0) изменение маршрута [26](#page-31-1)

изменение существующей маршрутной точки [24](#page-29-1) изображение спутника включение [1](#page-24-0)9 информация об объекте доступ 1[2](#page-17-0) истинный север [38](#page-43-0) Источники скорости [38](#page-43-0) источник питания [55](#page-60-0)

## **К**

Калибровка скорости относительно волы  $42$ карта рыбалки [1](#page-23-0)8 картографические данные [1](#page-15-0)0 Картушка [1](#page-17-0)2 карты детализация 1[3](#page-18-0) морской вид 3D 1[6](#page-21-0) навигация [8](#page-13-0) параметры [1](#page-17-0)2 подводный вид 3D [1](#page-22-0)7 рыбалка [1](#page-23-0)8 карты памяти SD вставка [6](#page-11-0) удаление [6](#page-11-0) клавиша Питание/Подсветка [5](#page-10-0) клавиши Диапазон [5](#page-10-0) клавишная панель [5](#page-10-0)

кнопка HOME [5](#page-10-0) кнопка MENU [5](#page-10-0) кнопка SELECT [5](#page-10-0) кнопка Манипулятор [5](#page-10-0) кнопки [5](#page-10-0) Кольца диапазона [1](#page-20-1)5, [1](#page-22-0)7 Компас [30](#page-35-0) Компасная роза [1](#page-17-0)2 контактная информация, Garmin i[v](#page-5-0) Куда? [22](#page-27-0)

### **Л**

лента компаса 1[5](#page-20-1) линия глубины [48](#page-53-0) Линия направления 1[3](#page-18-0) лицензионное соглашение на программное обеспечение [60](#page-65-0)

### **М**

маршрут до [22](#page-27-0) маршрутная точка глубины [47](#page-52-0) маршруты изменение [26](#page-31-1) метки [38](#page-43-0) просмотр [33](#page-38-0) создание [25](#page-30-1) удаление [26](#page-31-1) морской вид 3D цвета [1](#page-22-0)7 Моя лодка [42](#page-47-1)

Указатель

## **Н**

навигационные карты [8](#page-13-0) Навигация до [11](#page-16-1), [23](#page-28-0), [25](#page-30-1), [26,](#page-31-1) [52](#page-57-1) настройка NMEA 0183 [39](#page-44-0) настройка NMEA 2000 [40](#page-45-0) настройка последовательного порта [39](#page-44-0) настройки сонара [46](#page-51-0) Нет увел. [48](#page-53-0) Новая маршрутная точка [1](#page-20-1)5

## **О**

Объекты (POI) 1[4,](#page-19-0) 2[1](#page-26-0), [28](#page-33-0) одометр 3[1](#page-36-0) основные разделы [i](#page-2-0) отметка текущего местоположения [24](#page-29-1) отметки глубин [1](#page-19-0)4 отслеживание местоположения 5[1](#page-56-0) Очистить данные пользователя [33](#page-38-0)

## **П**

панели данных карта 3D 1[8](#page-23-0) карта трехмерной перспективы 1[5](#page-20-1) Навигационная карта [9](#page-14-0) сонар [47](#page-52-0) Панель управления [30](#page-35-0) параметры единицы измерения [37](#page-42-0) инициализация [3](#page-8-0) карта [1](#page-17-0)2 параметры навигации [38](#page-43-0)

подводный вид 3D [1](#page-22-0)7 связь [39](#page-44-0) сигналы тревоги [40](#page-45-0) система [37](#page-42-0) язык [38](#page-43-0) параметры безопасной зоны [43](#page-48-0) Параметры навигации [38](#page-43-0) параметры системы [37](#page-42-0) Передача данных [33](#page-38-0) передача данных [33](#page-38-0), [34](#page-39-0) Передача данных Garmin [39](#page-44-0) перейти [22](#page-27-0) перемещение точки [24](#page-29-1) Переход к повороту [38](#page-43-0) ПО (версия) [37](#page-42-0) подводный вид 3D [1](#page-22-0)7 параметры [1](#page-22-0)7 подсветка настройка [4](#page-9-1) по курсу 1[3](#page-18-0) полноэкранный режим, сонар [44](#page-49-0) пользовательская настройка параметры карты [1](#page-17-0)2 По направлению 1[3](#page-18-0)

предохранитель [55](#page-60-0) предупреждение о столкновении [43](#page-48-0) Приливы/Течения [1](#page-17-0)2 Приостановить работу сонара [47](#page-52-0) просмотр данные пользователя [33](#page-38-0) другие суда [35](#page-40-0)

```
пункты контроля приливов 32
   течения 32
просмотр неба 37
пункты контроля приливов 32
   просмотр информации 12
путевые точки 15
   глубина 47
   изменение существующей 15, 24
   отметка текущего 
      24
   перемещение 24
   просмотр 33
   создание 24
   удаление 24, 25
```
## **р**

радио [49](#page-54-1) радио VHF [49](#page-54-1) Разделительная частота [44](#page-49-0) Раздельное увеличение [45](#page-50-1) Расстояние до береговой линии [39](#page-44-0) регистрация продукта i[v](#page-5-0) резервное копирование данных [35](#page-40-0)

## **С**

Связь [39](#page-44-0) север истинный [38](#page-43-0) магнитный [38](#page-43-0) сетка [38](#page-43-0) Север по сетке [38](#page-43-0) север сверху [1](#page-18-0)3 Сервисные [1](#page-17-0)2 Сигнал AIS [43](#page-48-0) сигнал прибытия [40](#page-45-0) Сигналы Бедствия [50](#page-55-0) Сигналы навигации [40](#page-45-0) Сигналы системы [4](#page-46-0)1 сигналы тревоги [40,](#page-45-0) [55](#page-60-0)[–58](#page-63-0) AIS [43](#page-48-0) аккумулятор 4[1](#page-46-0) безопасная зона [43](#page-48-0) глубоководье 4[1](#page-46-0) мелкая вода 4[1](#page-46-0) навигация [40](#page-45-0) рыба [4](#page-46-0)1 сонар 4[1](#page-46-0) столкновение [43](#page-48-0) температура воды [4](#page-46-0)1 топливо [4](#page-46-0)1 Точность GPS [4](#page-46-0)1 часы [4](#page-46-0)1 символы [1](#page-19-0)4 Символы рыбы 1[7,](#page-22-0) [46](#page-51-0) симулятор [37](#page-42-0) режим [6](#page-11-0) система координат [38](#page-43-0) Системная информация [37](#page-42-0) просмотр [6](#page-11-0) скорость прокрутки [46](#page-51-0) смещение киля [42](#page-47-1) Смещение температуры [42](#page-47-1)

*62 GPSMAP серии 400/500 - Руководство пользователя* 

снимки экрана 5[8](#page-63-0) сонар дополнительные параметры 4 [7](#page-52-0) журнал темп. 4[5](#page-50-1) конус 1 [7](#page-22-0) настройка 4[6](#page-51-0)–[4](#page-52-0)7 полный экран [4](#page-49-0)4 разделение частоты [4](#page-49-0)4 раздельное увеличение 4 [5](#page-50-1) скорость прокрутки 4 [6](#page-51-0) технические характеристики [5](#page-60-0) 5 сообщения [5](#page-60-0)5 Сохранить на карте 3[4,](#page-39-0) 3[5,](#page-40-0) [3](#page-42-0)7 Стандартн. NMEA [3](#page-44-0)9 счетчик пути 3 [1](#page-36-0)

## **Т**

текущие состояния [3](#page-37-0) 2 температура воды 5 [6](#page-61-0) технические характеристики [5](#page-59-0) 4 Тип навиг. [1](#page-19-0) 4 топливо, приборы контроля 3 [1](#page-36-0) точность определения координат [3](#page-44-0)9 треки 1 [8](#page-23-0), 2 [6](#page-31-1) Трехмерная перспектива [1](#page-20-1) 5

#### **у**

увеличение 4 [8](#page-53-0) 2x 4 [8](#page-53-0) 4x 4 [8](#page-53-0) раздельное 4 [8](#page-53-0) удаление маршрутной точки [2](#page-30-1) 5 усиление [4](#page-52-0) 7

## **ф**

физические характеристики [5](#page-59-0) 4 фиксация дна [4](#page-53-0)8 Фильтр скорости [3](#page-42-0) 7 формат координат 3 [8](#page-43-0) фотографии [1](#page-17-0) 2

#### **ц**

Цвета препятствий 1 [7](#page-22-0) Цветовая схема 4[7](#page-52-0)

#### **ч**

частота [4](#page-52-0) 7 Человек за бортом 2 [4,](#page-29-1) 5 [1](#page-56-0) числа наложение цифр [1](#page-15-0) 0 пользовательская настройка [3](#page-35-0) 0 просмотр [3](#page-35-0) 0

## **Ш**

Ширина линии навигации 1 [5,](#page-20-1) [1](#page-22-0) 7 Шум поверхности [4](#page-52-0) 7 Экран [3](#page-42-0) 7

#### **э**

экран Карты/Сонар использование [2](#page-26-0) 1

### **я** Язык 3 [8](#page-43-0)

**A**

AIS [3](#page-58-0)6, [4](#page-48-0)3, 53

## **B**

BlueChart g2 Vision использование 2[8](#page-33-0)–3[2](#page-37-0)

## **D**

DSC 4[3,](#page-48-0)[4](#page-54-1)9 контакт [5](#page-55-0)0 список 5[0](#page-55-0)

## **E**

EGNOS 3[7](#page-42-0)

### **G**

GPS [5](#page-10-0), [3](#page-42-0)7, 5[4](#page-59-0)

## **N**

NMEA [3](#page-44-0)9

## **W**

WAAS [3](#page-42-0) 7

**Для получения последних бесплатных обновлений ПО (кроме картографических данных) в период эксплуатации продукции Garmin посетите веб-сайт Garmin по адресу<www.garmin.com>.**

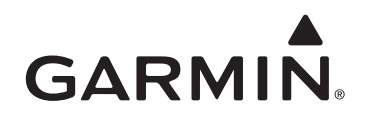

© Garmin Ltd. или подразделения, 2009 г.

Garmin International, Inc. 1200 East 151st Street, Olathe, Kansas 66062, USA

Garmin Ltd. (Европа) Liberty House, Hounsdown Business Park, Southampton, Hampshire, SO40 9LR UK

> Garmin Corporation № 68, Jangshu 2nd Road, Shijr, Taipei County, Taiwan

#### <www.garmin.com>

Июль 2009 г. В Помер документа 190-01074-45, изм. A Отпечатано на Тайване